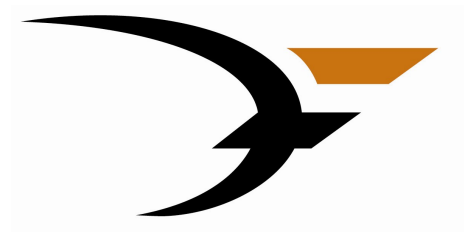

## Destron Fearing<sup>™</sup>

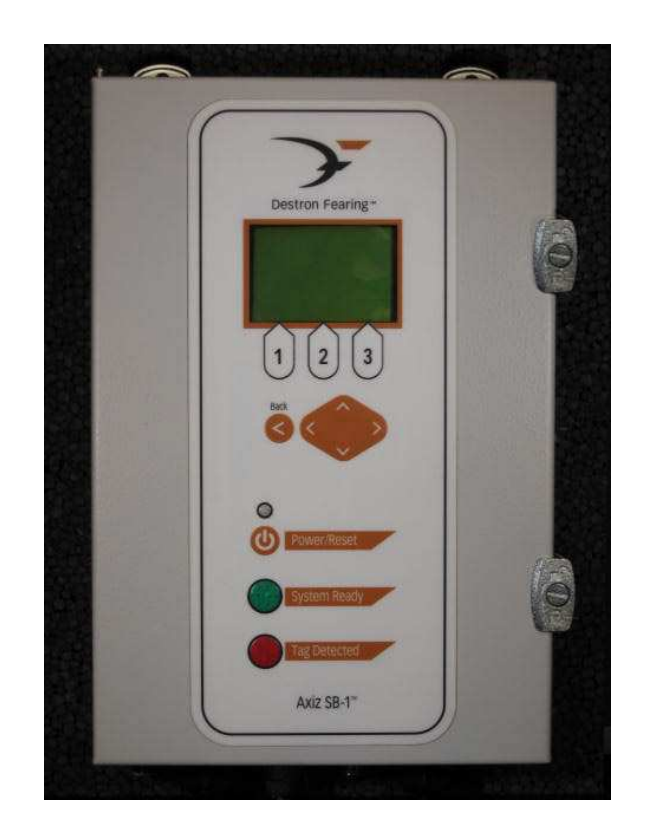

# Model AXIZ SB-1™ User Manual

Release: Revision **B1 Draft** Software Version: 1.00

Deleted: A Deleted: ¶

Destron Fearing Corporation • 490 Villaume Ave. South St. Paul, Minnesota 55075 • 1-800-328-0118

#### Copyright

© Copyright 2007 Destron Fearing Corporation. All rights reserved. This manual contains valuable proprietary information. It should not be published, copied, or communicated to any person without prior authorization from Destron Fearing.

### **Trademarks**

AXIZ SB-1 and Destron Fearing are trademarks of Digital Angel Corporation.

Microsoft and Windows are registered trademarks of Microsoft Corporation.

All other trademarks, trade names, or images mentioned herein belong to their respective owners.

### Document History

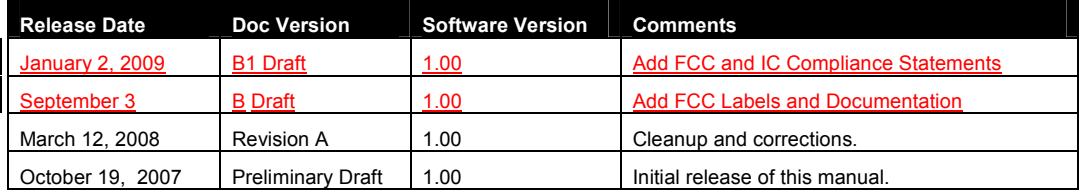

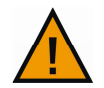

READ THROUGH THIS ENTIRE MANUAL BEFORE INSTALLING AND OPERATING YOUR UNIT. FOLLOW ALL STEPS EXACTLY.

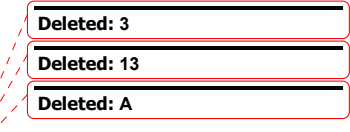

Model AXIZ SB-1 User Manual - 01-02-2008 - Revision B1 Draft

.

Destron Fearing Corporation

So. St. Paul, MN 55075-2443

Phone: 1-800-328-0118 Fax: 1-800-328-4565

#### FCC ID: WMQ800962

This device complies with Part 15 of the FCC rules. Operation is subject to the following two conditions:

1) This device may not cause harmful interference, and,

2) This device must accept any interference received including interference that may cause undesired peration.

Industry Canada Registration ID IC: 4284A-800962

This product has been tested and complies with the specifications for a Class B digital device, pursuant to Part 15 of the FCC Rules. These limits are designed to provide reasonable protection against harmful interference in a residential installation. This equipment generates, uses, and can radiate radio frequency energy and, if not installed and used according to the instructions, may cause harmful interference to radio communications. However, there is no guarantee that interference will not occur in a particular installation. If this equipment does cause harmful interference to radio or television reception, which is found by turning the equipment off and on, the user is encouraged to try to correct the interference by one or more of the following measures: Reorient or relocate the receiving antenna Increase the separation between the equipment or devices Connect the equipment to an outlet other than the receiver's

Consult a dealer or an experienced radio/TV technician for assistance

### 15.21 Statement

Changes or modifications not expressly approved by the party responsible for compliance could void the user's authority to operate the equipment.

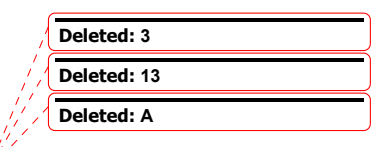

Model AXIZ SB-1 User Manual - 01-02-2008 - Revision B1 Draft

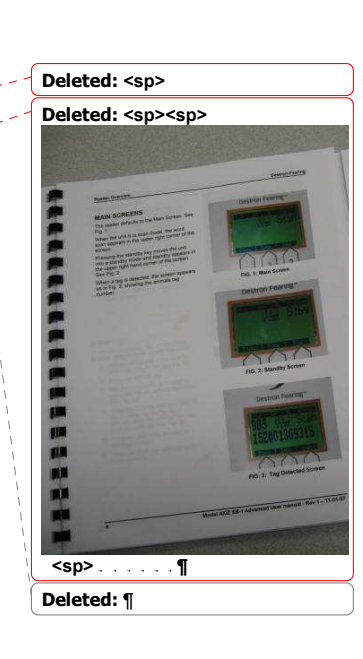

Formatted: Line spacing: single

Deleted: P8F Deleted: ¶

Deleted: ¶

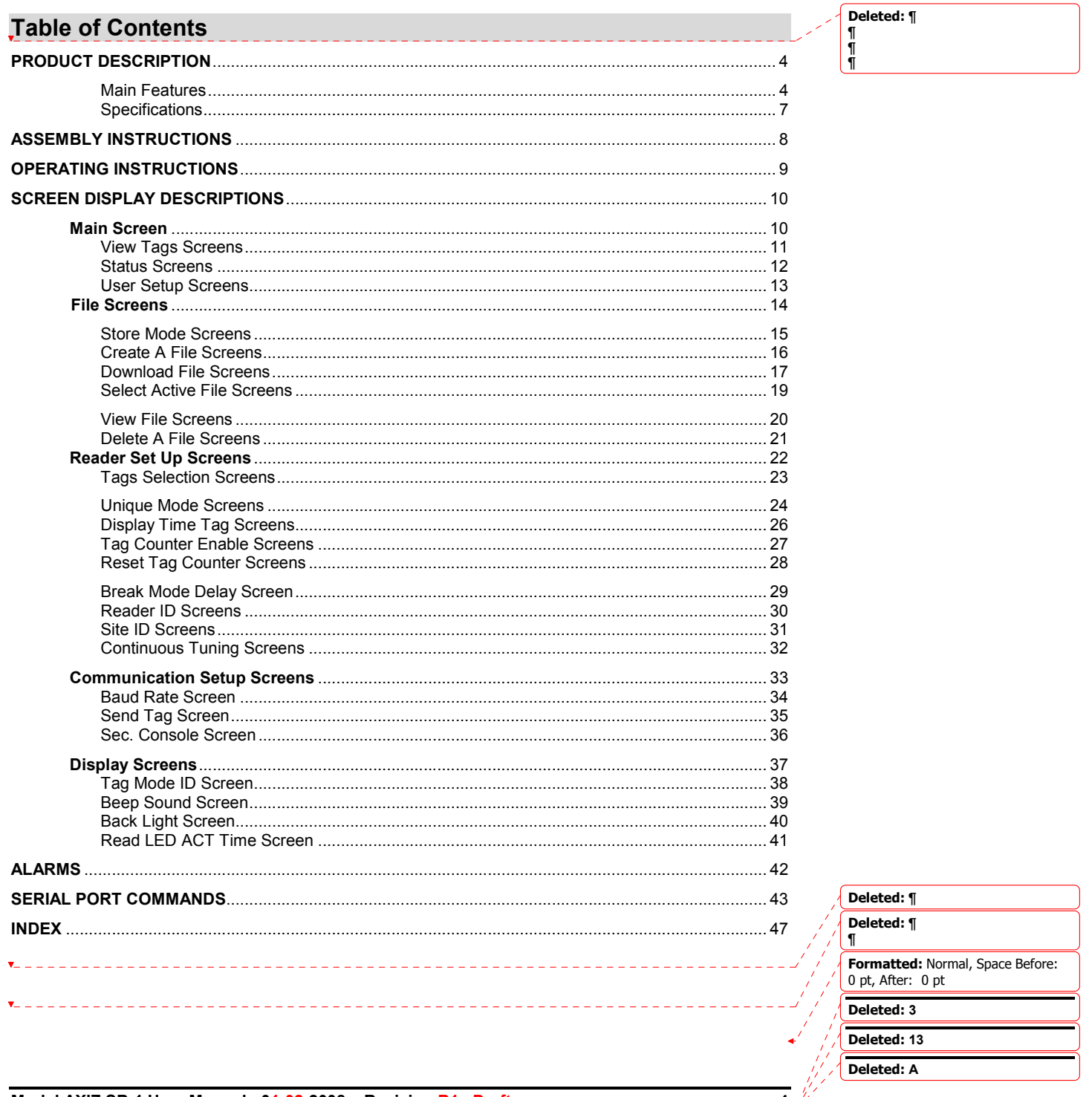

#### **Destron Fearing Contract Contract Contract Contract Contract Contract Contract Contract Contract Contract Contract Contract Contract Contract Contract Contract Contract Contract Contract Contract Contract Contract Contrac**

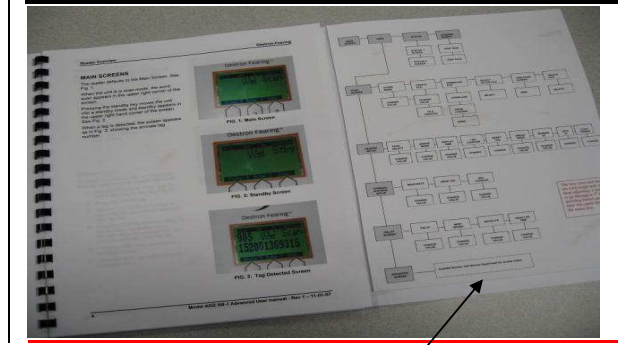

#### Fold Out Menu Tree

To aid you in learning the screens, an 11" x 17" fold out Menu Tree is located on the last page of this manual. You are encouraged to refer to it while you are paging through the manual and learning to navigate the screens of your Reader. Continue referring to it until you are familiar with all screen locations.

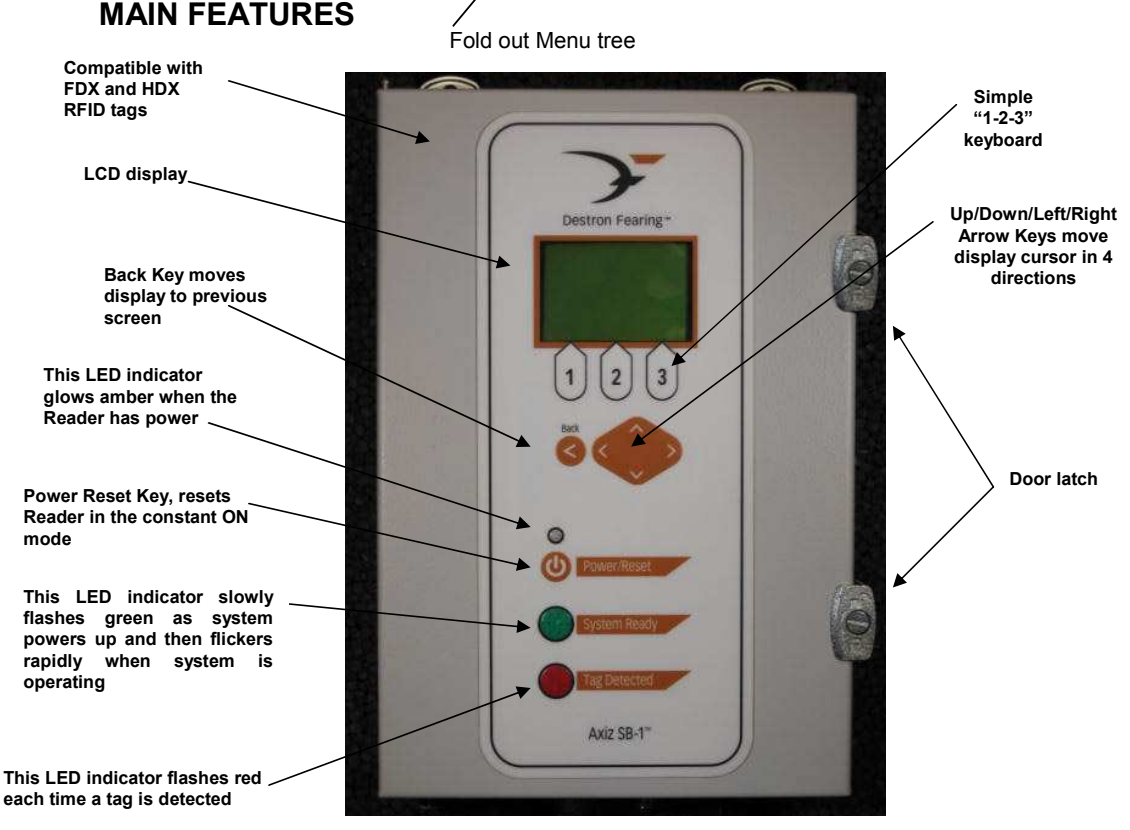

Figure 1: External View of the Model AXIZ SB-1™

### PRODUCT DESCRIPTION

The AXIZ SB-1™ is a powerful, high speed ISO compliant stationary Reader designed for harsh environments where read speed and distance are critical. It is ideal for electronically scanning moving animals in a walk-way design. The Reader may be used to drive multiple antenna configurations, such as pass-by panel arrays and walk-through antennas. It uses master/slave synchronization to allow multiple readers to be connected at a single facility. Dual port communication allows for two separate systems to monitor without interfering with data capture software.

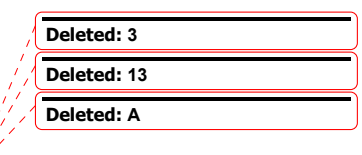

Deleted: ¶

Model AXIZ SB-1 User Manual -  $0\frac{1}{2}$ -2008 - Revision B1 Draft

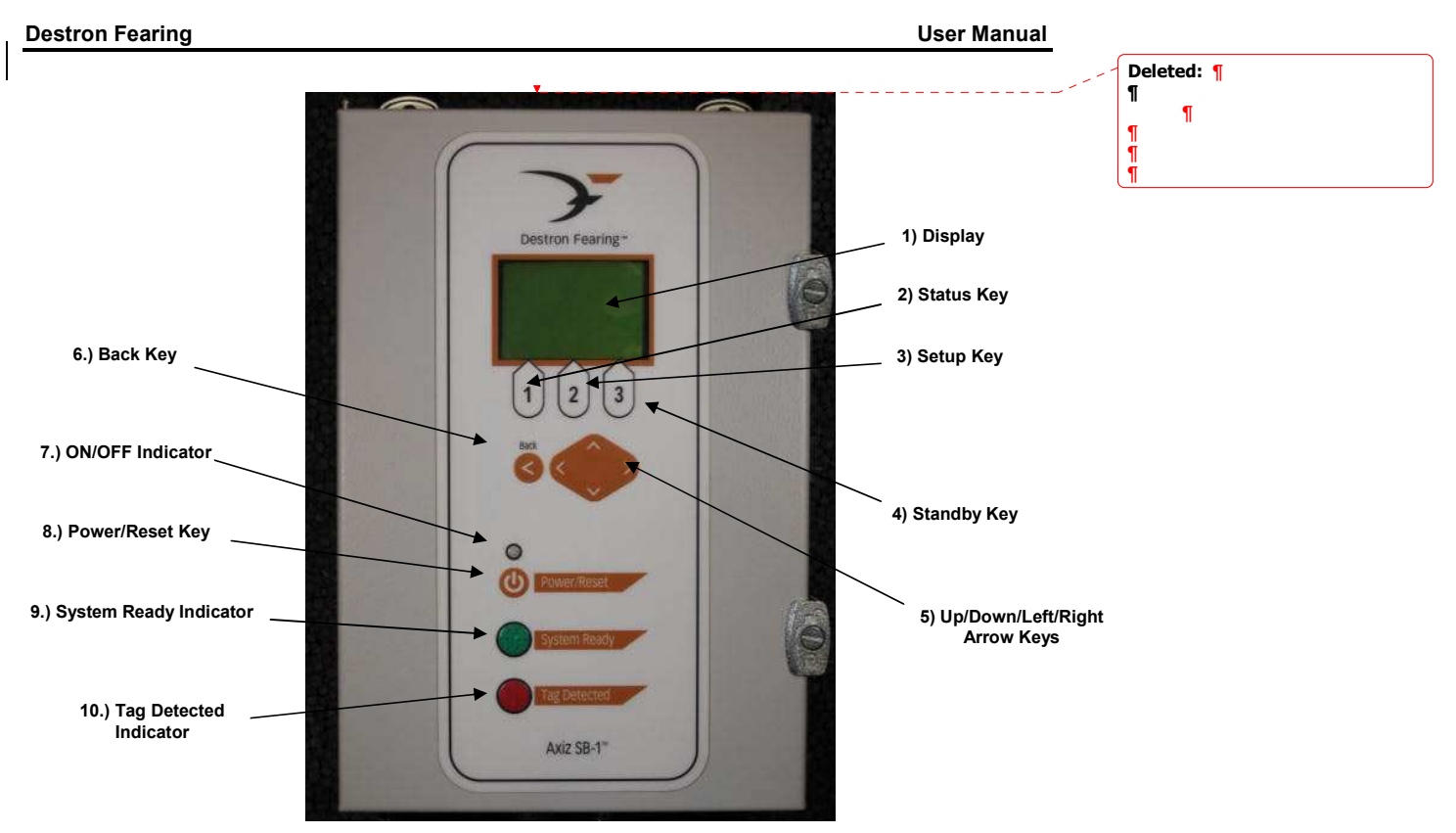

FIG. 2: Control Panel Component Identification

### CONTROL PANEL COMPONENT IDENTIFICATION

- 1. Display: LCD Display.
- 2. Status Key: Pressing this key enables the operator to check the status of current reader settings.
- 3. Setup Key: Pressing this key enables the operator to change current reader parameters.
- 4. Standby Key: Pressing this button moves the reader into a standby mode.
- 5. Up/Down/Left/Right Arrow Keys: Moves the cursor around the display.
- **6.** Back Key: Moves the display to the previous screen.
- 7. On/Off Indicator: This LED glows solid amber when power is turned on to the unit.
- 8. Power/Reset Key: Pressing this key turns the unit on or resets the Reader when it's in constant ON mode.
- 9. System Ready Indicator: This LED indicator slowly flashes green as the system powers up, then flickers rapidly when the system is up and operational.
- 10. Tag Detected Indicator: This LED indicator flashes red each time a tag is detected.

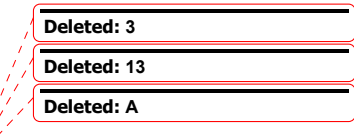

Model AXIZ SB-1 User Manual - 01-02-2008 - Revision B1, Draft

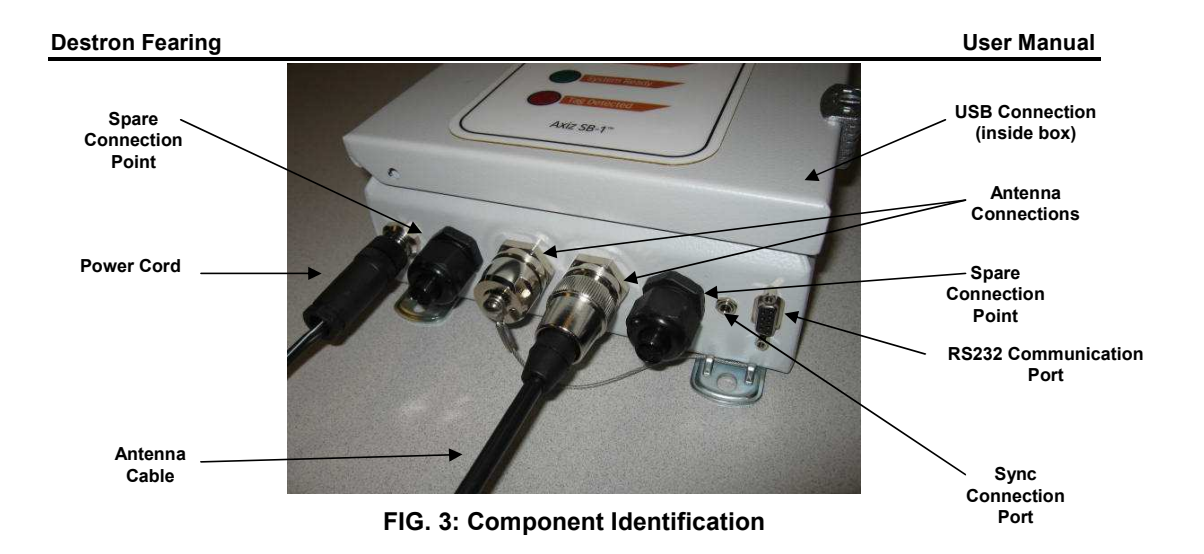

### COMPONENT IDENTIFICATION (CONTINUED)

Antenna Connection/Cable: Two antenna connections are located in the center, on the bottom of the Reader.

RS232 Communication Port: A RS232 communication port is located on the bottom of the Reader in the right corner.

Power Cord Connection Point: The power cord attaches at this connection point.

Sync Connection Port: A mini USB connection is located inside the Reader's housing in the lower left corner. Contact Destron Fearing for assistance in installing cable.

Spare Connection Points: Two spare connection points are included for additional applications. Contact Destron Fearing for assistance in installing cable.

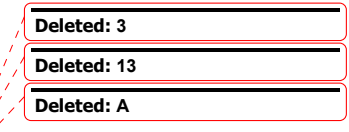

Model AXIZ SB-1 User Manual - 01-02-2008 - Revision B1 Draft

## SPECIFICATIONS

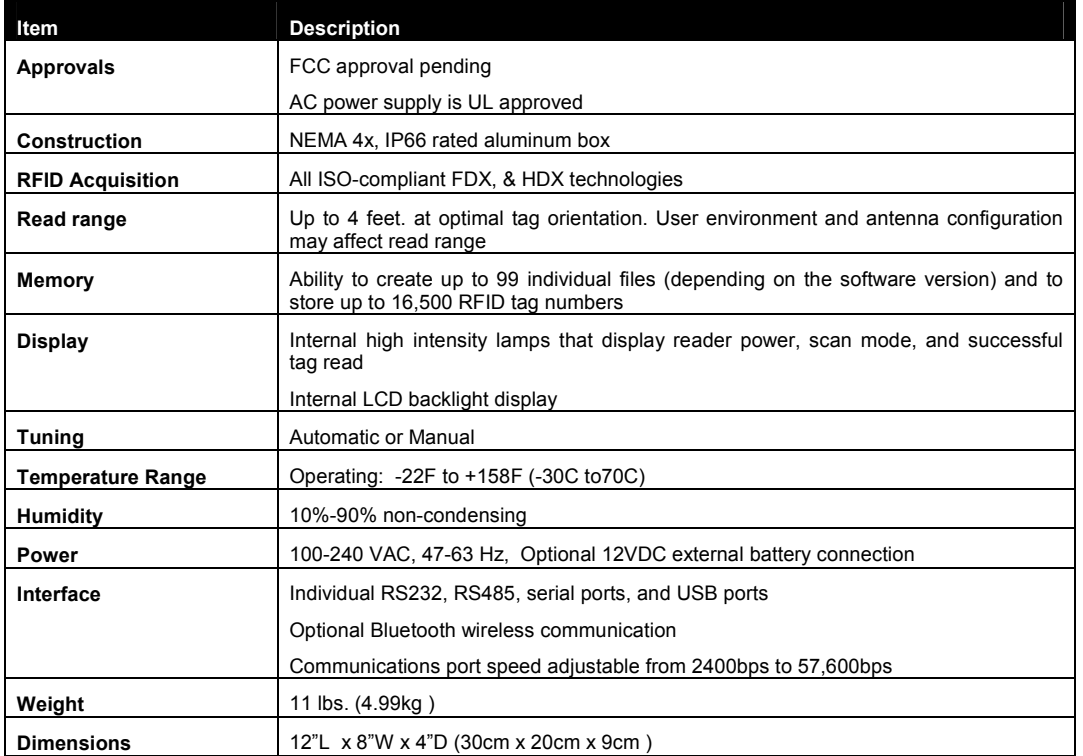

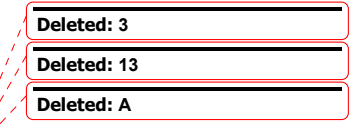

Model AXIZ SB-1 User Manual - 01-02-2008 – Revision B1 Draft 8

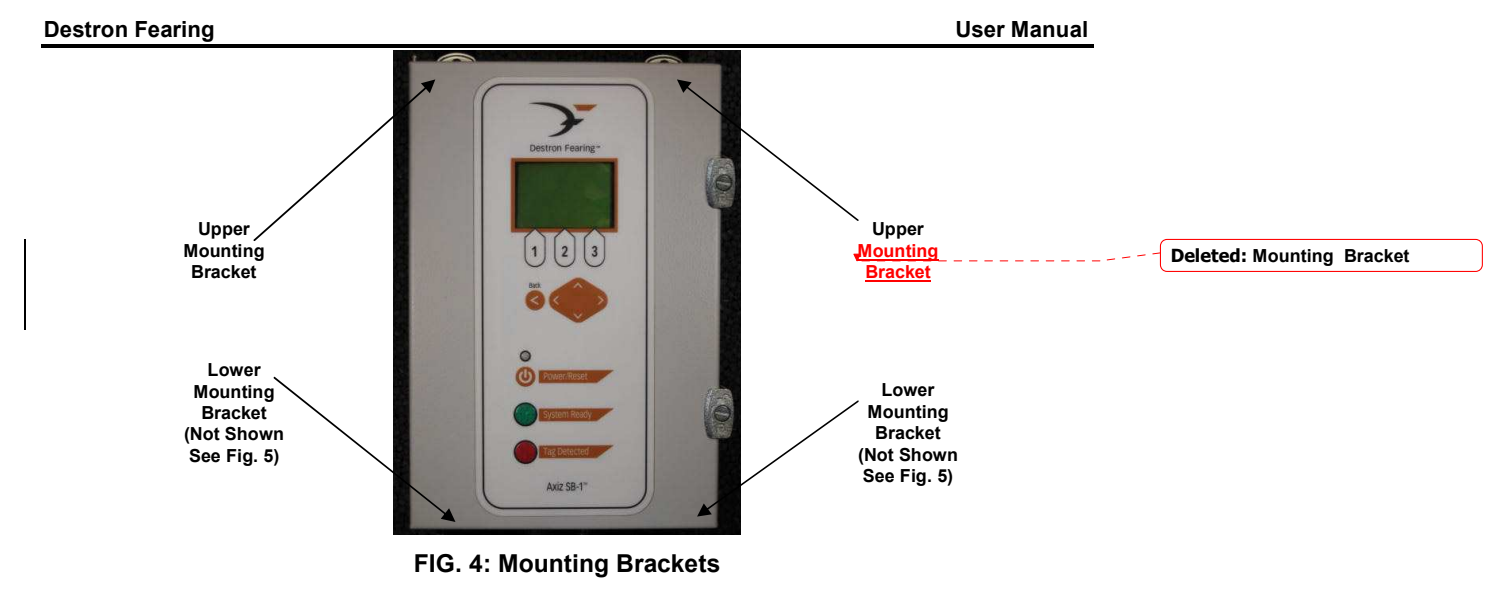

### ASSEMBLY / INSTALLATION

- 1. Remove Reader and all items from the shipping carton.
- 2. Check for correct shipment of items.
- 3. Locate area to mount the Reader. Locate the four mounting brackets on each corner of the Reader. See Fig. 4 and 5. The Reader should be mounted on a vertical surface within 12 feet of a grounded power source. NOTE: The power cord is 12 ft. long.
- 4. Install the power cord and plug power cord into power source. See Fig. 5. NOTE: The power cord plugs into the mounting socket at first, then screws to lock in place.
- 5. Install the antenna cable. See Fig. 5. NOTE: The antenna cable plugs into the mounting socket at first, then screws to lock in place. There are two identical antenna sockets on the bottom of the Reader. NOTE: It does not matter which socket you use.
- 6. Mount the antenna.
- 7. If desired, a computer can be connected to the Reader using a RS232 cable. The RS232 connector point is located on the bottom right corner of the Reader. See Fig. 5. The RS232 connection also has a powered #9 pin for powering a Bluetooth wireless device if desired.

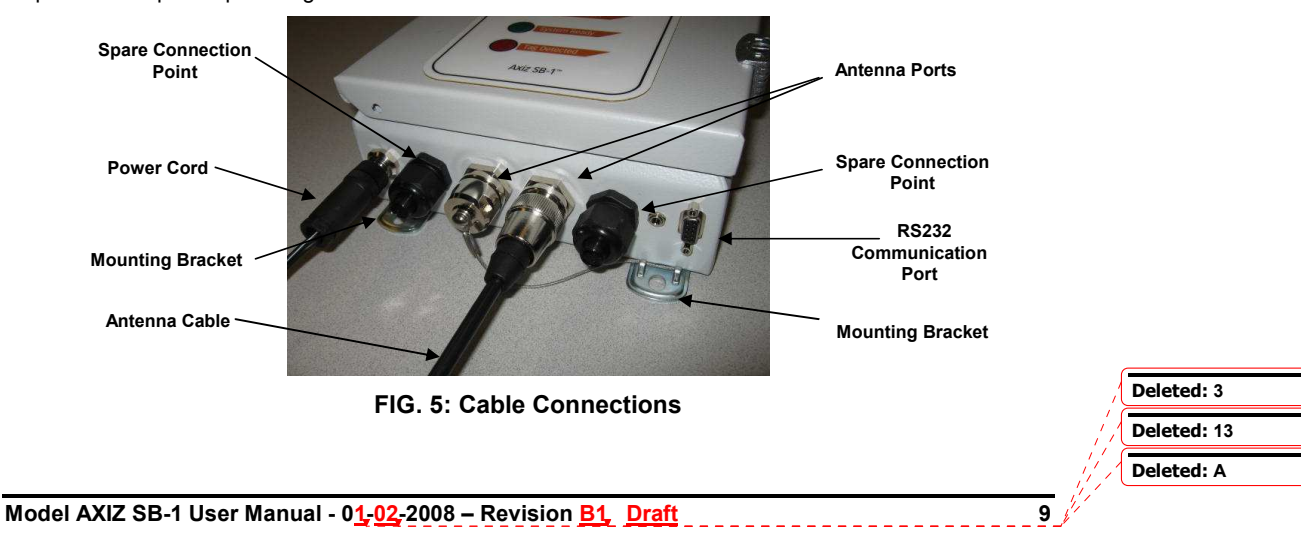

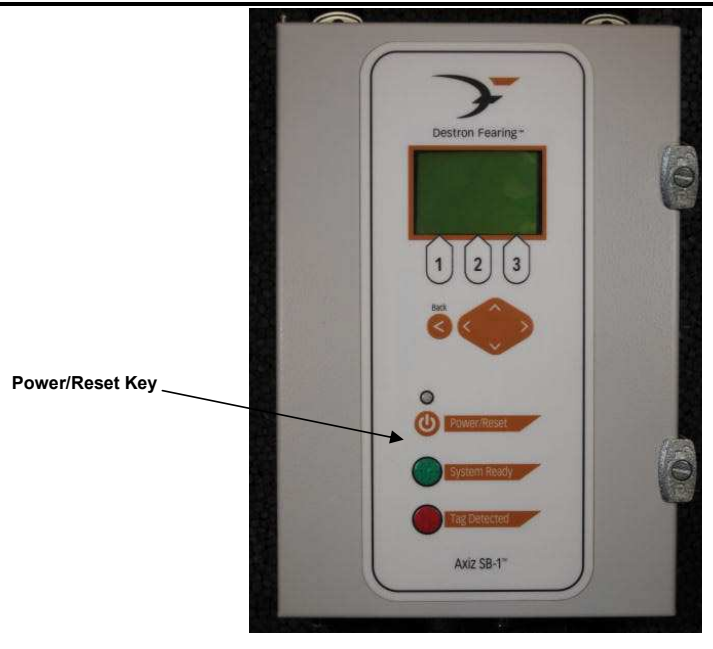

FIG. 6: Power/Reset Key

### OPERATING INSTRUCTIONS

- 1. Insure that the antenna cable is connected.
- 2. Insure that the RS232 or USB cable is connected as needed.
- 3. Press the POWER/RESET Key.
- 4. Use display as required for the following functions:
	- Scan tags. See page 10.
	- View tags. See page 11.
	- Check miscellaneous status items of Reader. See page 12.
	- Create, download, store, delete and view files. See page 14-21.
	- Reader set up. See page 22-32.
	- Communication ports set up. See page 33-36.
	- Change display, beep sound, display, backlighting, and Tag ID. See page 37-41.

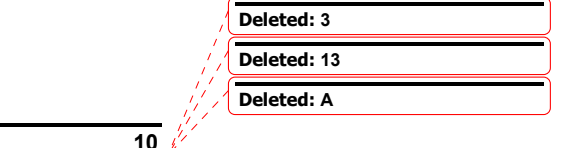

Model AXIZ SB-1 User Manual - 01-02-2008 - Revision B1 Draft

### MAIN SCREEN

The reader defaults to the Main Screen. See Fig. 10.

When the unit is is Scan Mode, the word "Scan" appears in the upper right corner of the screen.

Press the STANDBY Key to move the unit into a Standby Mode. See Fig. 11.

When a tag is detected, the screen appears as shown in Fig. 12, exibiting the animals tag number.

The second line contains bins showing ric second line contains bins showing<br>received signal levels and antenna current. **FIG. 10: Main Screen** 

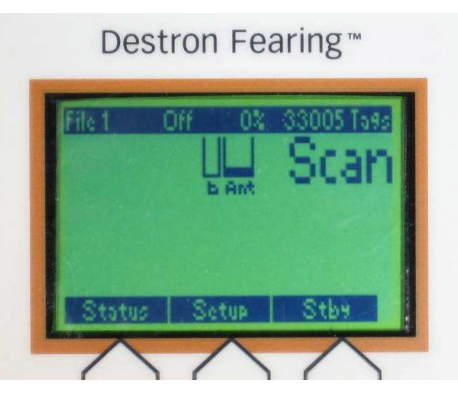

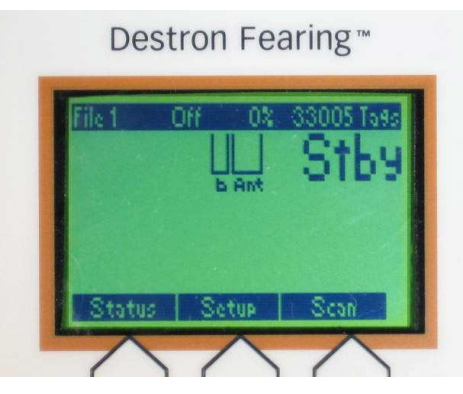

FIG. 11: Standby Screen

#### **Destron Fearing Contract Contract Contract Contract Contract Contract Contract Contract Contract Contract Contract Contract Contract Contract Contract Contract Contract Contract Contract Contract Contract Contract Contrac**

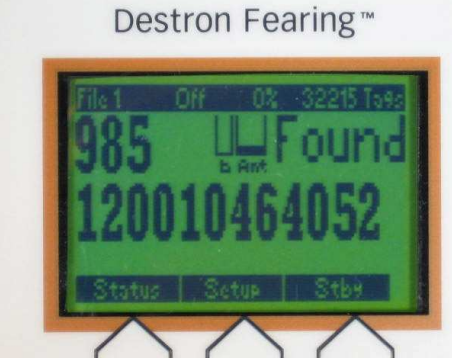

FIG. 12: Tag Detected Screen

### MAIN SCREEN (continued)

#### VIEW TAGS

Use this function to view the stored tags within the file.

Complete this as follows from the Main Screen:

- 1. Press the STATUS Key and the "Status 1 Screen" will appear. See Fig.13.
- 2. Press the VIEW TAGS Key and the files will show the tag numbers stored. See Fig. 14.

Note: Tags may also be viewed in the Status 2 Screen by pressing the VIEW TAGS Key.

- 3. Press the BACK Key to return to the previous screen.
- 4. Press the EXIT Key to return to the Main Screen.

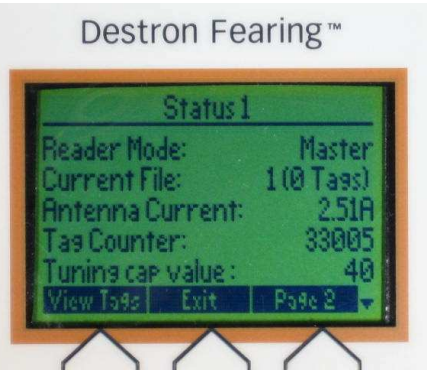

FIG. 13: Status 1 Screen

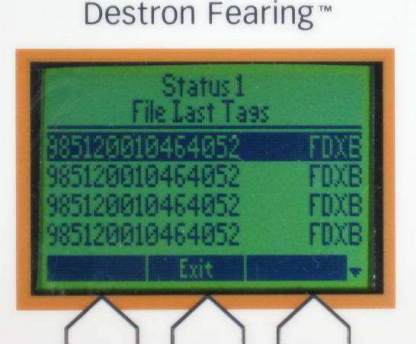

FIG. 14: View Tags Screen

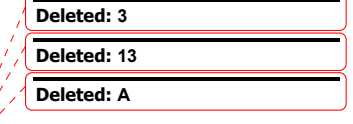

Model AXIZ SB-1 User Manual - 01-02-2008 – Revision B1 Draft 12

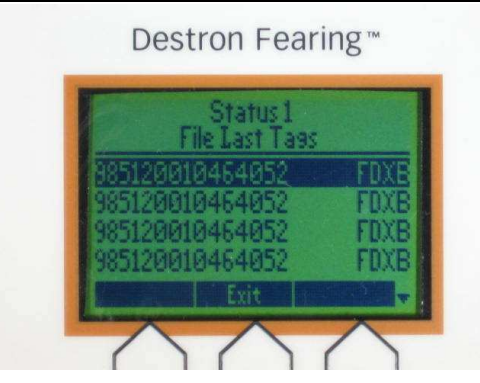

FIG. 17: View Tags Screen

### MAIN SCREEN (continued)

#### STATUS SCREENS

- 1. Pressing the Status Key on the Main Screen displays the Status 1 Screen. See Fig. 15.
- 2. The Status 1 Screen lists current status information on the Reader. See Fig. 16.
- 3. Pressing the PAGE 2 Key displays the Status 2 Screen showing additional status information on the Reader. See Fig. 18.
- 4. Pressing the BACK Key displays the previous screen.
- 5. Pressing the EXIT Key returns the display to Main Screen.

#### VIEW TAGS

- 1. In either the Status 1 or 2 screens, pressing the VIEW TAGS Key displays a list of recent tags. See Fig. 17.
- 2. Pressing the BACK Key displays the previous screen.
- 3. Pressing the EXIT Key returns the display to Main Screen. See Fig. 15.

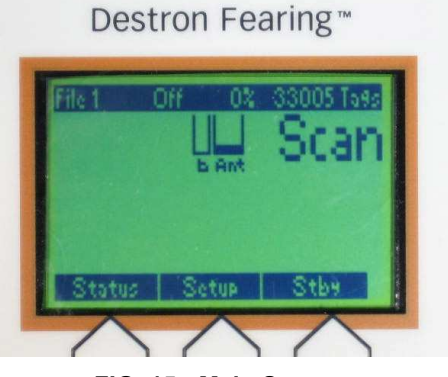

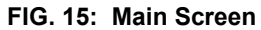

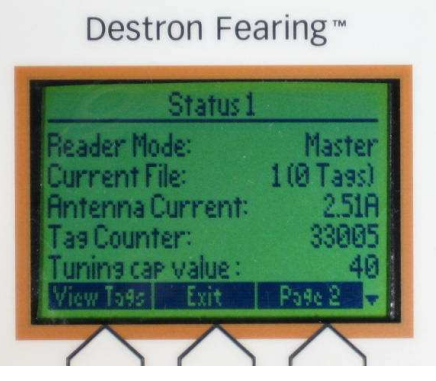

FIG. 16: Status 1 Screen

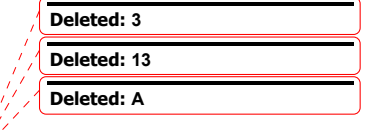

Model AXIZ SB-1 User Manual - 01-02-2008 – Revision B1 Draft 13

#### **Destron Fearing Contract Contract Contract Contract Contract Contract Contract Contract Contract Contract Contract Contract Contract Contract Contract Contract Contract Contract Contract Contract Contract Contract Contrac**

Destron Fearing™

FIG. 18: Status 2 Screen

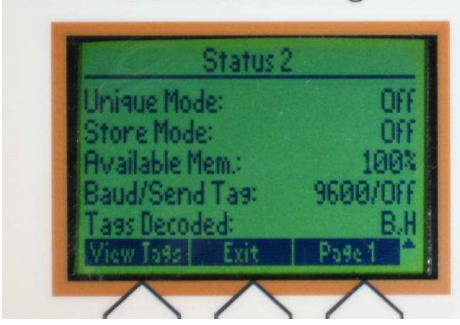

### MAIN SCREEN (continued)

#### USER SET UP SCREENS

Press the SET UP Key on the Main Screen to display the User Set Up Screen. See Fig. 22-23.

In the User Set Up Screen you have the following five options.

Note: These screens will be discussed in detail on the following pages:

1. Files – Accessing this area allows you to store, create, download and view files.

2. Reader Set Up – Accessing this area allows you to change current Reader settings.

3. Communication Set Up – Accessing this area allows you to change current communication settings.

4. Display – Accessing this area allows you to change current display settings.

5. Advanced Set Up - This area is access guarded. Contact Destron Fearing to gain access to the Advanced Setup Menu.

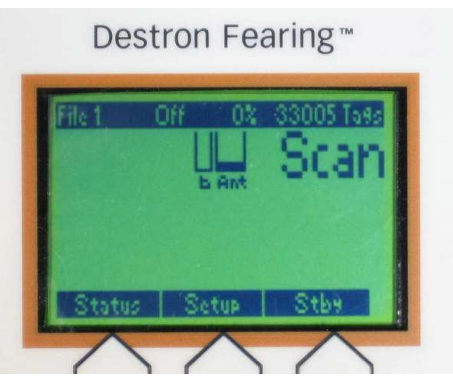

FIG. 22: Main Screen

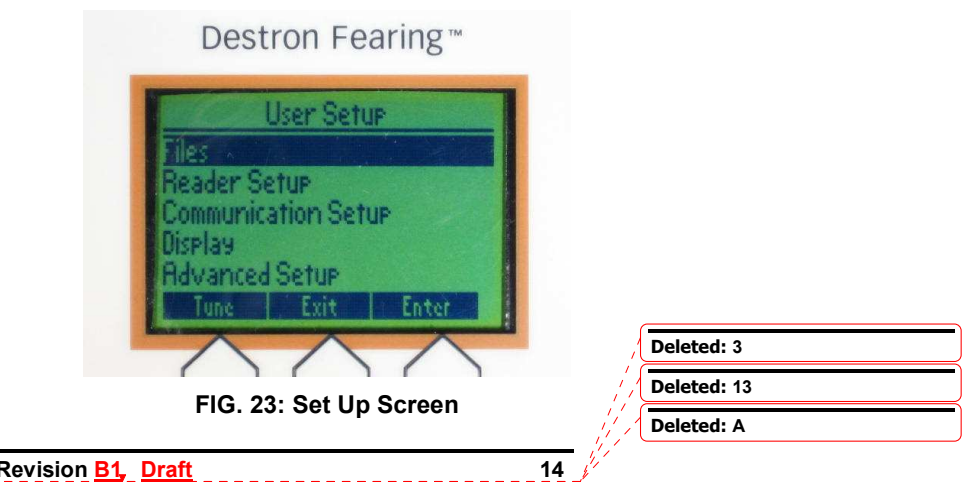

Model AXIZ SB-1 User Manual -  $01-02-2008$  - F

### USER SET UP SCREENS

### FILES SCREEN

Use this function to store, create, download, select active files, delete files and view files. Complete this as follows:

- 1. Press the SET UP Key on the Main Screen. See Fig. 24.
- 2. Select FILES using the UP/DOWN Keys. See Fig. 25.
- 3. Press the ENTER Key. The Files Screen will appear. On this screen you have 6 areas that can be accessed. See Fig. 26
	- Store Mode
	- Create a File
	- Download a File
	- Select Active File
	- **View Files**
	- Delete a File

These functions will be discussed in detail on the following pages.

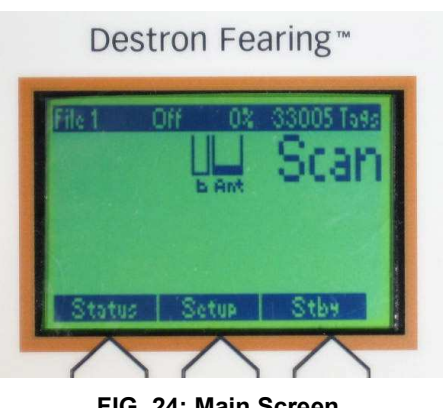

FIG. 24: Main Screen

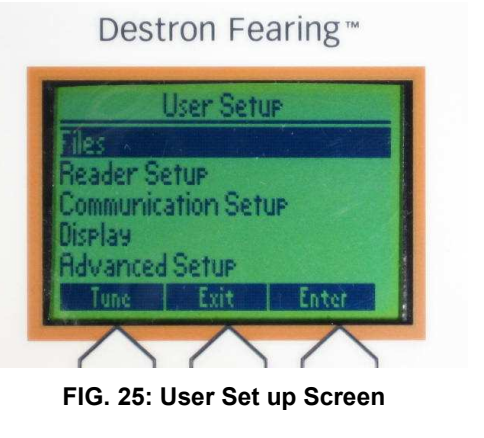

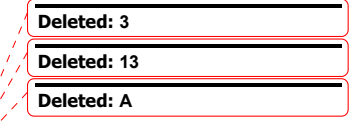

Model AXIZ SB-1 User Manual - 01-02-2008 – Revision B1 Draft 15

#### Destron Fearing Network and Section 1996 and 2009 and 2009 and 2009 and 2009 and 2009 and 2009 and 2009 and 20

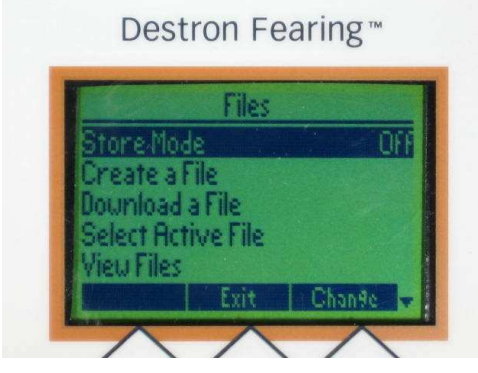

FIG. 26: Files Screen

### FILE SCREENS (continued)

### STORE MODE FILE SCREENS

Use this function to change the mode of storing files from ID, All, Unique or Off settings.

Complete this as follows from the File Screen:

- 1. Press the UP/DOWN Arrow Keys until you have highlighted the "Store Mode" line. See Fig. 26.
- 2. Press the CHANGE Key. See Fig. 26. This will bring up the "Change Value Store Mode" Screen. It will list the current store mode value. See Fig. 28.
- 3. Use the UP/DOWN Arrow Keys and select the ID, All, Unique or Off mode. See Figs. 27, 28, 29, 30.
- 4. Press the CONFIRM Key to lock in the new setting. See Figs. 27, 28, 29, 30.
- 5. Press the BACK Key to return to the previous screen.
- 6. Press the EXIT Key to return to the Main Screen.

Destron Fearing<sup>™</sup>

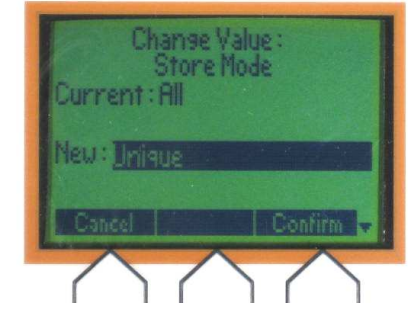

FIG. 29: Store Mode Screen with Unique Selected

### Destron Fearing<sup>™</sup>

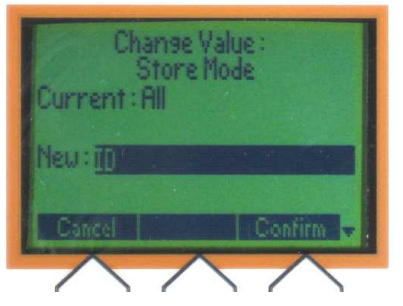

FIG. 27: Store Mode Screen with ID Selected

### Destron Fearing<sup>™</sup>

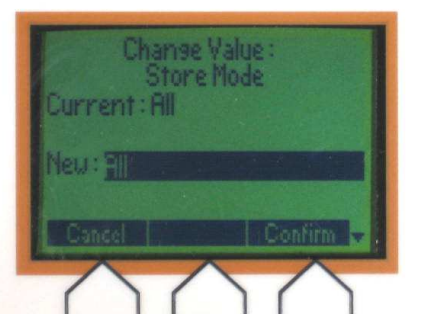

FIG. 28: Store Mode Screen with All Selected

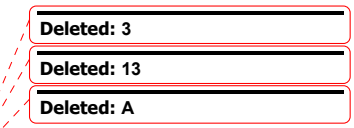

Model AXIZ SB-1 User Manual - 01-02-2008 - Revision B1, Draft

### Destron Fearing<sup>™</sup>

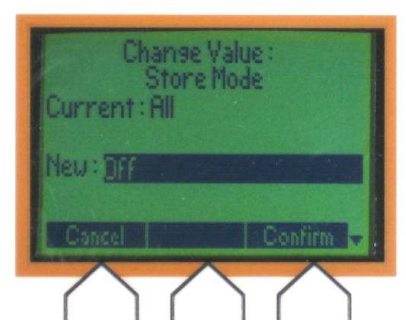

FIG. 30: Store Mode Screen with Off Selected

### FILES SCREEN (continued)

#### CREATE A FILE SCREENS

Use this function to create new files.

Complete this as follows:

- 1. From the Main Screen, press the SETUP Key.
- 2. Press the UP/DOWN Arrows until you highlight the Files line.
- 3. Press the ENTER Key.
- 4. The Files Screen appears. See Fig. 31. Press the UP/DOWN Arrow Keys and highlight Create a File.
- 5. Press the ENTER Key. The "Create a File" Screen appears. See Fig. 32. Press the UP/DOWN Arrow Keys and select Create a File.
- 6. Press CREATE if you want to create the file or press CHANGE if you want to change the file name. If you selected Create a File, a "File Created" dialogue box will appear. See Fig. 34. If you selected Change, a "Change Value" Screen will appear. See Fig. 33. Press the LEFT/RIGHT Arrow Keys to select a letter. Use the UP/DOWN Arrow Keys to select new letters. See Fig. 33.
- 7. Once the new file name has been completed, press the CONFIRM Key to change the name of the file.

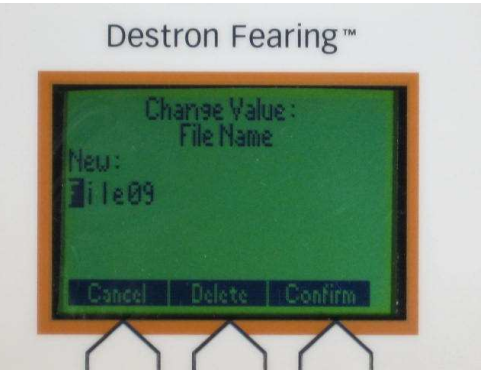

FIG. 33: Change Value Screen

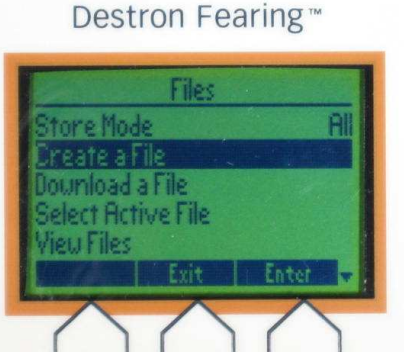

FIG. 31: Files Screen

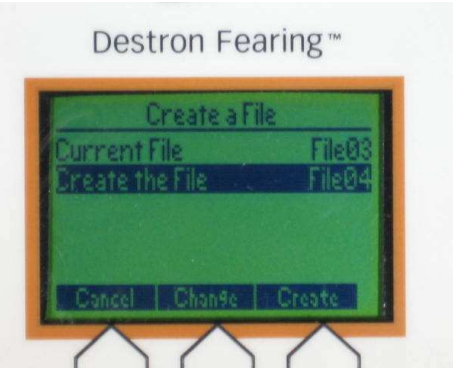

FIG. 32: Create the File Screen

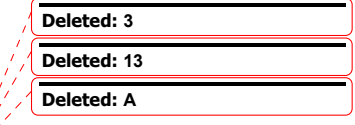

Model AXIZ SB-1 User Manual - 01-02-2008 - Revision B1, Draft

- 3. Press the BACK Key to return to the previous screen.
- 4. Press the EXIT Key to return to the Main Screen.

### Destron Fearing<sup>®</sup>

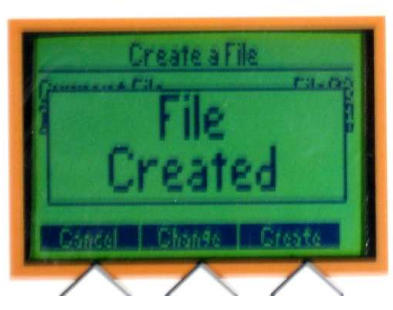

FIG. 34: File Created Screen

### FILES SCREENS (continued)

#### DOWNLOAD FILE SCREENS

Use this function to download a file to a computer connected to the Reader.

Complete this as follows from the Main Screen:

- 1. Press the SETUP Key on the Main Screen.
- 2. Press the UP/DOWN Arrow Keys and highlight the Files line.
- 3. Press the ENTER Key and the Files Screen will appear.
- 4. Press the UP/DOWN Arrow Keys and highlight "Download a File". See Fig. 35.
- 5. Press the ENTER Key.
- 6. This gives you three options: Download Current File, Download All Files, Specific File. See Fig. 36.

### DOWNLOAD CURRENT FILE

Complete this as follows:

- 1. Press the UP/DOWN Arrow Keys and highlight DOWNLOAD CURRENT FILE. See Fig. 36.
- 2. Press the OK Key. A "Done" Dialog Box appears when the current file has been downloaded. See Fig. 38.

Model AXIZ SB-1 User Manual - 01-02-2008 – Revision B1, Draft 18 19 19 18 18 18

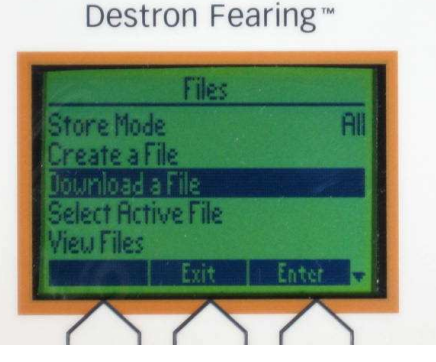

FIG. 35: Files Screen

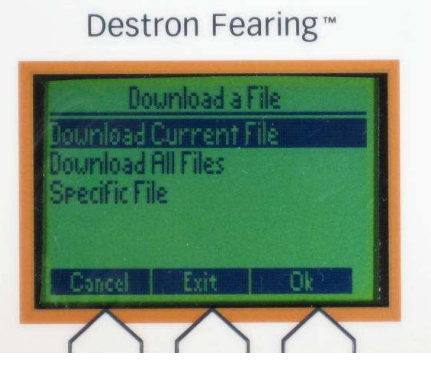

FIG. 36: Download a File Screen

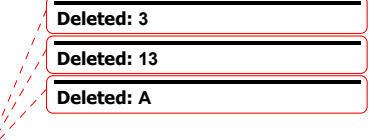

- 4. Press the DOWNLOAD Key. See Fig. 37. A "Done" Dialogue Box will appear when completed. See Fig. 38.
- 5. Press the BACK Key to return to the previous screen.
- 6. Press the EXIT Key to return to the Main Screen.

### DOWNLOAD ALL FILES

To download all files complete the following steps:

- 1. Press the UP/DOWN Arrow Keys to highlight the Download All Files line. See Fig. 36.
- 2. Press the OK Key. A downloading file dialog box will appear on the screen.
- 3. When complete a "Done" Dialog Box will appear on the screen. See Fig. 38.
- 4. Press the BACK Key to return to the previous screen.
- 5. Press the EXIT Key to return to the Main Screen.

### SPECIFIC FILE:

To download a specific file, complete the following steps:

- 1. Use the UP/DOWN Arrow Keys to highlight the specific file. See Fig. 36.
- 2. Press the ENTER Key.
- 3. Use the UP/DOWN Arrow Keys to highlight the file you want downloaded. See Fig. 37.

**Destron Fearing™** Download a File **Pecific File** Tie01 2 File02

FIG. 37: Select a File Screen

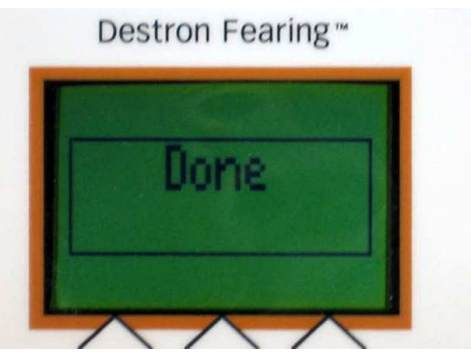

FIG. 38: Done Screen

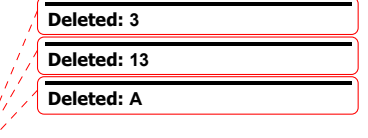

Model AXIZ SB-1 User Manual -  $0.1 - 0.2 - 2008$  – Revision B1, Draft 19

#### SELECT ACTIVE FILE SCREENS

Use this function to select an active file and open it for viewing.

Complete this as follows:

- 1. Use the UP/DOWN Arrow Keys to highlight the "Select Active File" line. See Fig. 39.
- 2. Press the ENTER Key.
- 3. Use the UP/DOWN Arrow Keys to highlight the desired file. See Fig. 40.
- 4. Press the SELECT Key. An asterisk appears after the file name. See Fig. 40.
- 5. Press the VIEW Tags Key and the tags in that file will be displayed.
- 6. Use the UP/DOWN Arrow Keys to view the all of tags in that file.
- 7. Press the BACK Key to return to the previous screen.
- 8. Press the EXIT Key to return to the Main Screen.

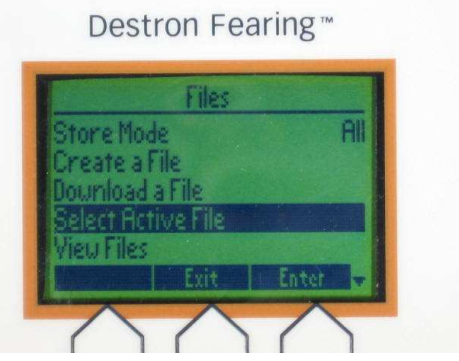

FIG. 39: Files Screen

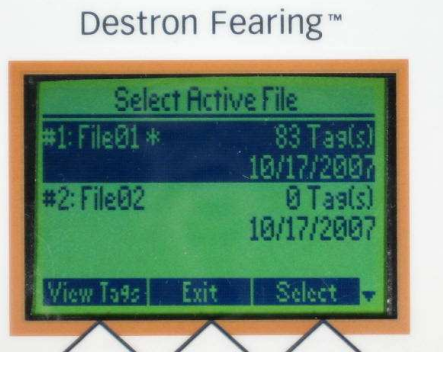

FIG. 40: Select File Screen

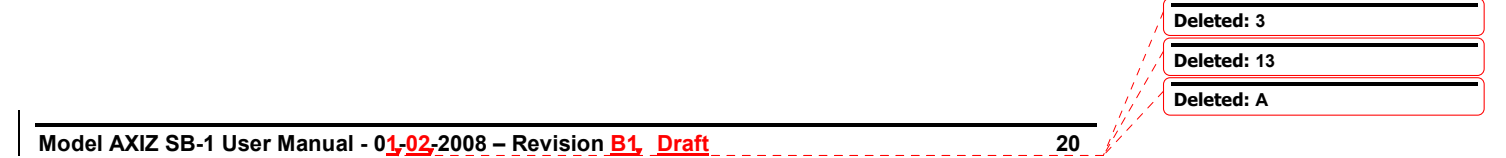

#### VIEW FILES SCREENS

Use this function to view the miscellaneous stored files in the system.

Complete this as follows from the Files Screen:

- 1. Use the UP/DOWN Arrow Keys and highlight the "View Files" line. See Fig. 41.
- 2. Press the ENTER Key. See Fig. 41. This will bring up the list of stored files.
- 3. Use the UP/DOWN Arrow Keys to scroll to view the files stored in the system. See Fig. 42.
- 4. Press the BACK Key to return to the previous screen.
- 5. Press the EXIT Key to return to the Main Screen.

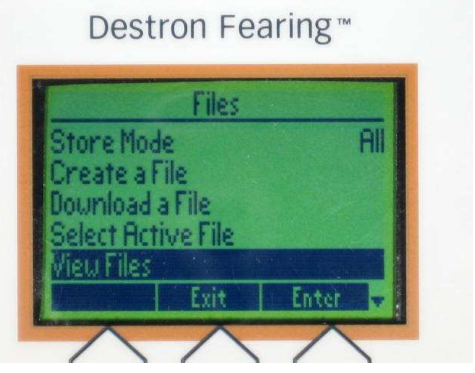

FIG. 41: Files Screen

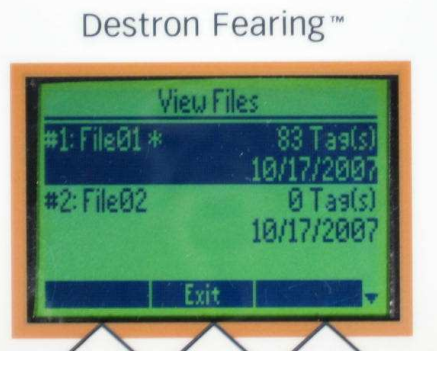

FIG. 42: View Files Screen

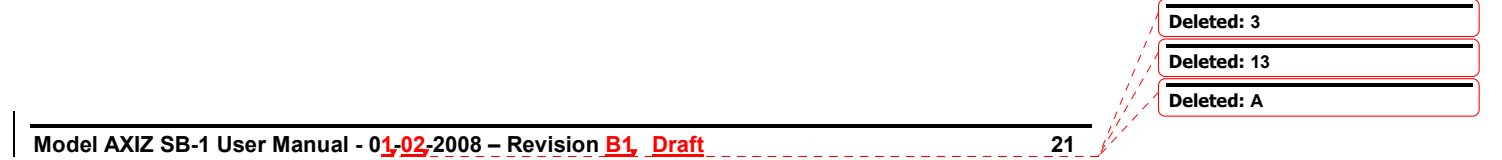

### DELETE A FILE

Use this function to delete the miscellaneous stored files in the system.

Complete this as follows from the Files Screen:

- 1. Use the UP/DOWN Arrow Keys and highlight the "Delete a File" line. See Fig. 48.
- 2. Press the ENTER Key. See Fig. 48.
- 3. This brings up the "Delete a File" Screen with three options: See Fig. 49.
	- Delete Current File
	- Delete All Files
	- Specific File
- 4. Select the desired option using the UP/DOWN Arrow Keys. See Fig. 49.
- 5. Select the File to delete using the UP/DOWN Arrow Keys. See Fig. 50.
- 6. Press the DELETE or OK Key (depending on which option was selected). See Figs. 49 and 50.
- 7. A "File Deleted" Dialogue Box appears when the file is deleted. See Fig. 51.
- 8. Press the BACK Key to return to the previous screen.
- 9. Press the EXIT Key to return to the Main Screen.

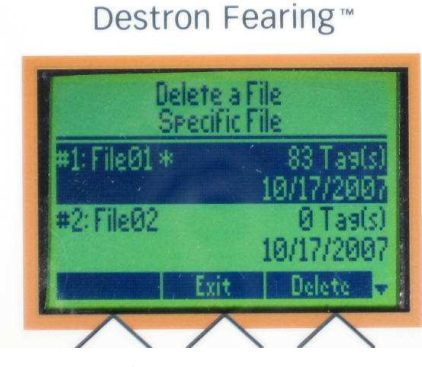

FIG. 50: Delete a File

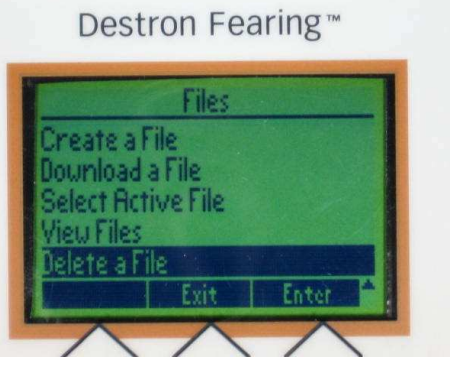

FIG. 48: Files Screen

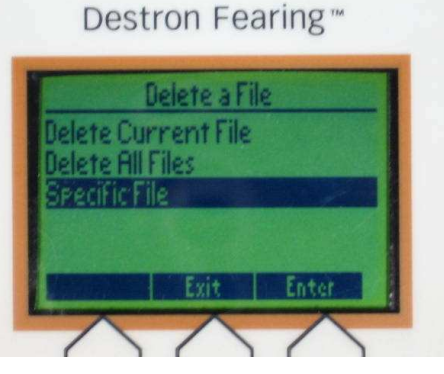

FIG. 49: Delete Files

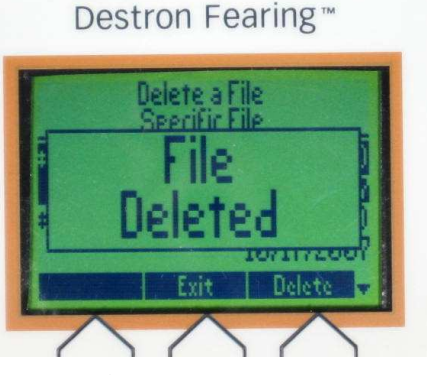

FIG. 51: Files Deleted

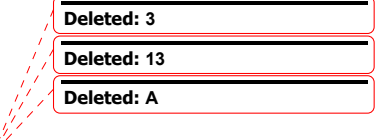

Model AXIZ SB-1 User Manual -  $0\frac{1}{2}$  02-2008 – Revision B1, Draft 22  $\frac{1}{2}$ 

### USER SET UP SCREENS

### READER SET UP SCREENS

Use this function to change an individual setup on the Reader. You can change the following:

- Tags Selection
- Unique Mode
- Display Time Tag
- Tag Counter Enable
- Reset Tag Counter
- Break Mode Delay
- Reader ID
- Site ID
- Continuous Tuning

These functions will be discussed in detail on the following pages.

Complete as follows:

- 1. Press the SETUP Key. See Fig. 55.
- 2. Press the UP/DOWN Arrow Keys to highlight the "Reader Setup line". See Fig. 56.
- 3. Press the ENTER Key. See Fig. 56.
- 4. The Reader Setup Screen will appear. See Fig. 57.

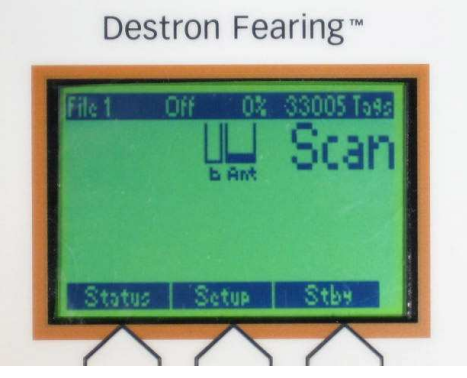

FIG. 55: Main Screen

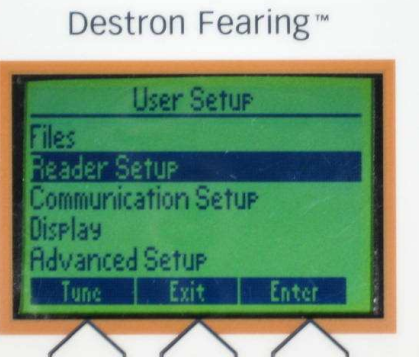

FIG. 56: User Set Up Screen

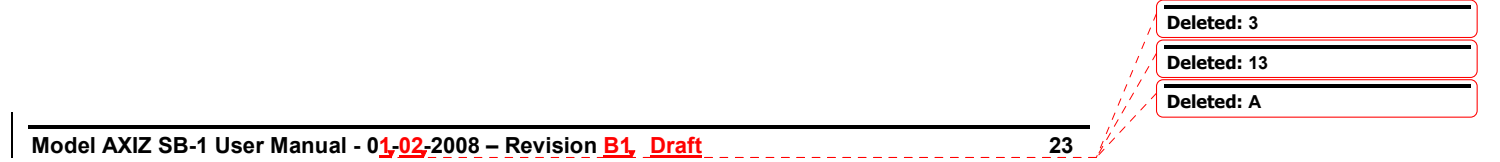

#### TAGS SELECTION SCREEN

Use this function to determine which type of tags will be identified by the Reader. Complete this as follows:

- 1. Press the UP/DOWN Arrow Keys and select the "Tag Selection" line.
- 2. Press the ENTER Key and the Tags Selection Screen will appear. See Fig. 57.
- 3. Press the UP/DOWN Arrow Keys to highlight FDX decoding or HDX decoding. See Fig. 58.
- 4. Press the CHANGE Key to turn the decoding ON or OFF on the line highlighted. See Fig. 58.

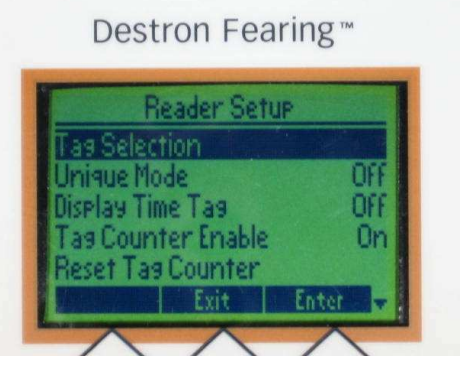

FIG. 57: Reader Set Up Screen

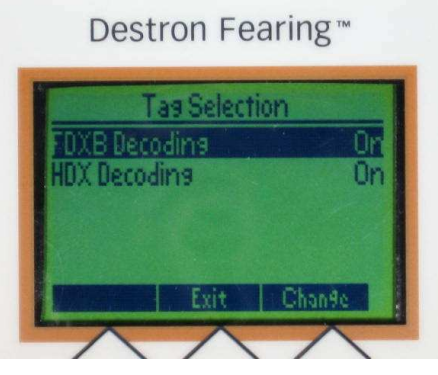

FIG. 58: Tag Selection Screen

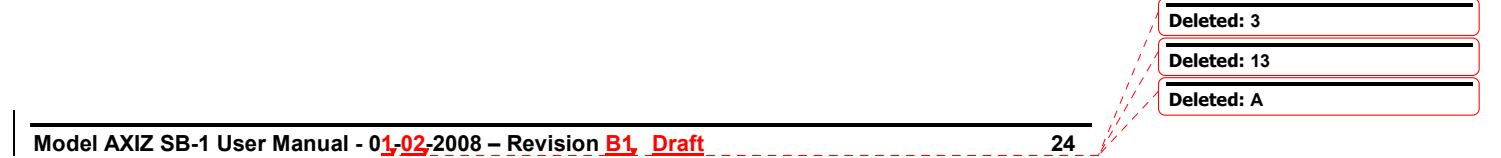

#### UNIQUE MODE SCREEN

Use this function to change how the unit reads a tag:

- Last five tags: The reader will read a tag once, and then not read that tag again until it has read 5 other tags.
- Last tag: The reader will read a tag once, and then not read that tag again until another tag is read.
- **Delay:** The reader will read a tag once, and then not read that tag again until the preset amount of delay time has occurred.
- Turn it off: The reader will read a tag continuously.

Complete this as follows from the Reader Setup Screen:

- 1. Press the UP/DOWN Arrow Keys until you have highlighted the "Unique Mode" line. See Fig. 59.
- 2. Press the CHANGE Key and the Change Value Unique Mode Screen will appear. See Fig. 59.
- 3. Press the UP/DOWN Arrow Keys to highlight desired setting. See Figs. 60, 61, 62, and 63.
- 4. Press the CONFIRM Key to lock in the new setting. See Fig. 60.
- 5. Press the BACK Key to return to the previous screen.
- 6. Press the EXIT Key to return to the Main Screen.

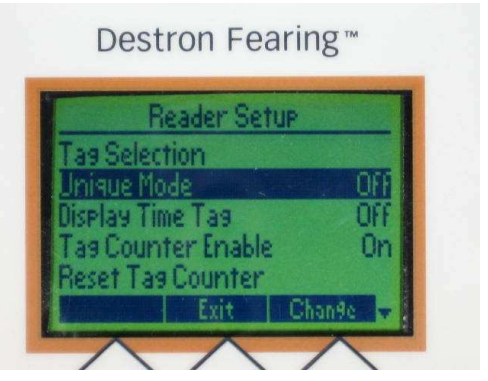

FIG. 59: Reader Set Up Screen

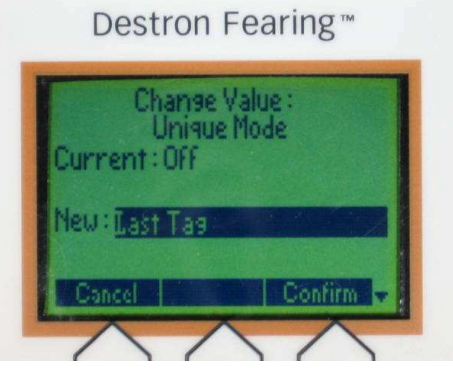

FIG. 60: Change Value – Unique Mode – Last Tag Screen

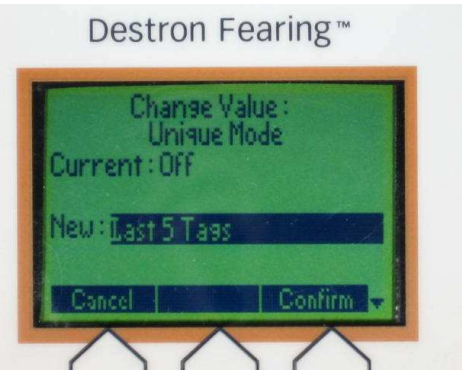

FIG. 61: Change Value Screen

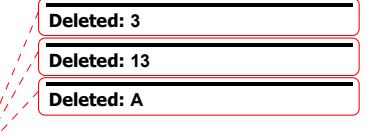

Model AXIZ SB-1 User Manual -  $0.1 - 0.2 - 2008$  – Revision B1, Draft 25

### UNIQUE MODE SCREEN

Use this function to delay the Unique Mode settings and select the amount of delayed time.

Complete this as follows:

- 1. Press the SET DELAY Key which brings up the Unique Mode Delay Screen. See Fig. 63.
- 2. Press the UP/DOWN Arrow Keys to change the delay time. See Fig. 64.
- 3. Press the CONFIRM Key to lock in the new setting. See Fig. 64.
- 4. Press the BACK Key to return to the previous screen.
- 5. Press the EXIT Key to return to the Main Screen.

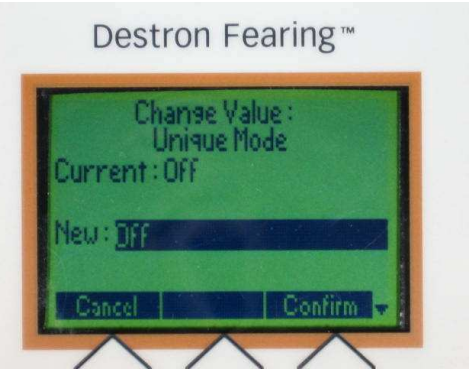

FIG: 62: Change Value Screen

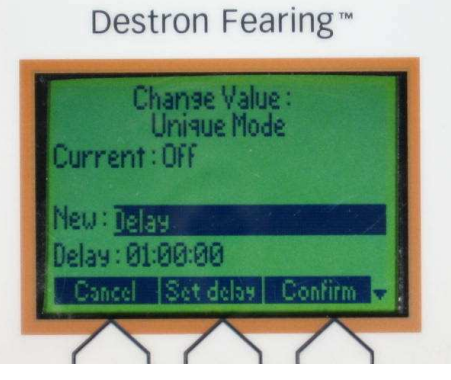

FIG. 63: Change Value – Unique Mode – Delay Screen

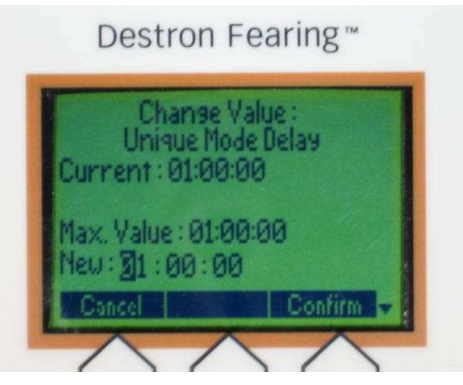

FIG: 64: Change Value Screen

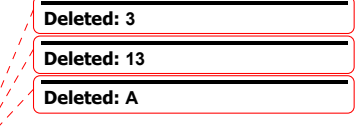

Model AXIZ SB-1 User Manual -  $0.1 - 0.2 - 2008$  – Revision B1, Draft 26 26

#### DISPLAY TIME TAG SCREENS

Use this function to turn the display time tag ON or OFF. This will append a time and date stamp to the tag ID stored in memory and/or sent out the communication port.

Complete the following steps to gain access to this line:

- 1. Press the UP/DOWN Arrow Keys on the Reader Setup Screen and highlight the "Display Time Tag" line. See Fig. 65.
- 2. Press the CHANGE Key to turn the Display Time Tag ON or OFF. See Fig. 65 - 66.
- 3. Press the BACK Key to return to the previous screen.
- 4. Press the EXIT Key to return to the Main Screen.

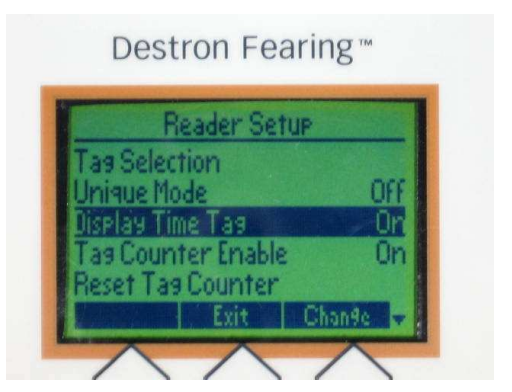

FIG. 65: Reader Setup Screen: Display Time Tag ON

 $r = 1$ 

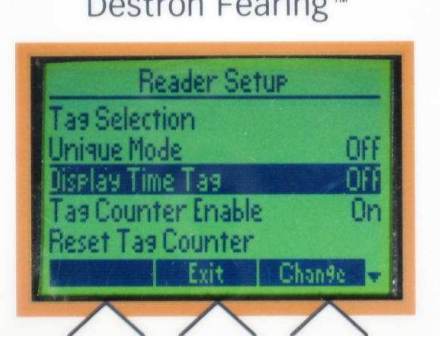

FIG. 66: Reader Setup Screen: Display Time Tag OFF

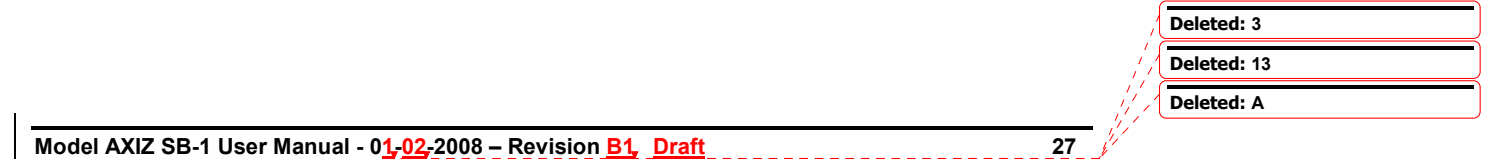

### TAG COUNTER ENABLE SCREENS

Use this function to turn the Tag Counter Enable ON or OFF. Complete the following steps from the Reader Setup Screen:

- 1. Press the UP/DOWN Arrow Keys on the Reader Setup Screen and highlight the "Tag Counter Enable" line. See Fig. 67.
- 2. Press the CHANGE Key to select ON or OFF. See Figs. 67-68.
- 3. Press the BACK Key to return to the previous screen.
- 4. Press the EXIT Key to return to the Main Screen.

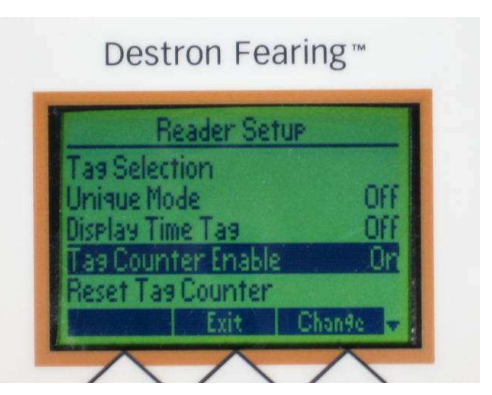

FIG. 67: Reader Setup Screen: Tag Counter Enable ON

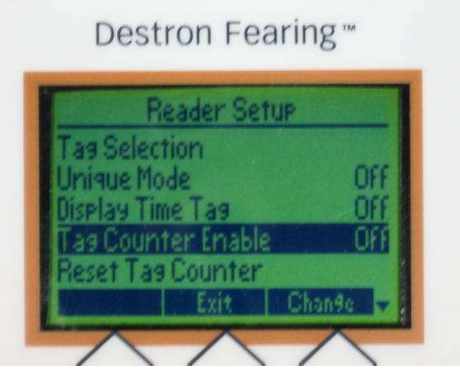

FIG. 68: Reader Setup Screen: Tag Counter Enable OFF

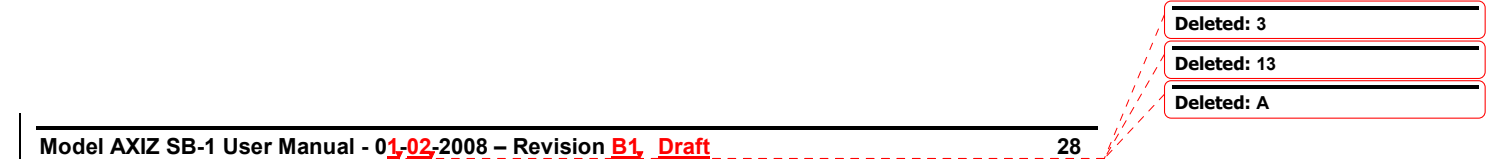

#### RESET TAG COUNTER

Use this function to reset the tag counter. Complete the following from the Reader Setup Screen:

- 1. Press the UP/DOWN Arrow Keys on the Reader Setup Screen and highlight the "Reset Tag Counter line". See Fig. 69.
- 2. Press the OK Key. A "Tag Counter Reset" Dialogue Box appears. See Fig. 70.
- 3. Press the BACK Key to return to the previous screen.
- 4. Press the EXIT Key to return to the Main Screen.

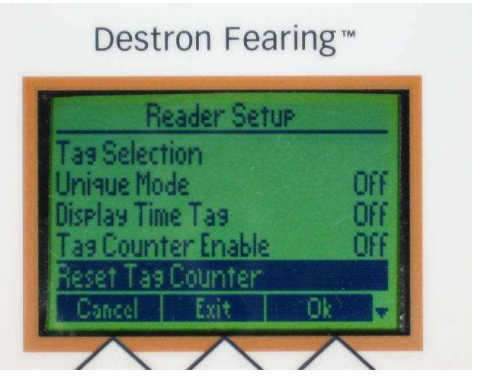

FIG. 69: Reader Setup Screen

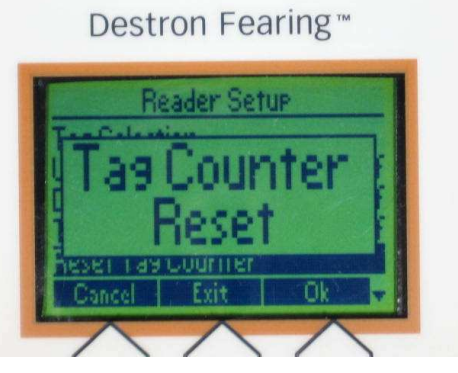

FIG. 70: Tag Counter Reset Dialogue Box

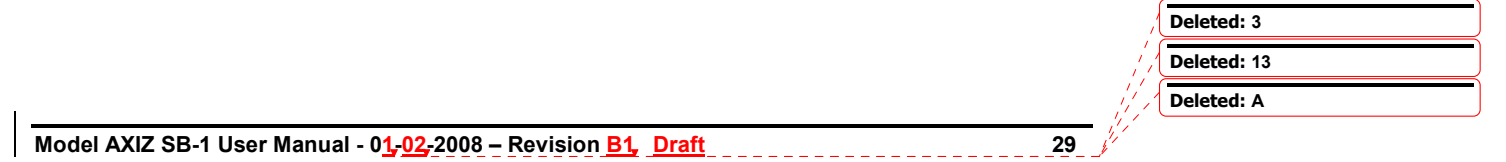

### BREAK MODE DELAY SCREEN

Use this function to delay the Break Mode settings and select the amount of delayed time that will occur before the Reader can read another tag.

Complete this as follows:

- 1. Press the CHANGE Key and highlight the "Break Mode Delay" Change Value Screen. See Fig. 71.
- 2. Press the UP/DOWN Arrow Keys to change the delay time. See Fig. 72.
- 3. Press the CONFIRM Key to lock in the new settings. See Fig. 72.
- 4. Press the BACK Key to return to the previous screen.
- 5. Press the EXIT Key to return to the Main Screen.

### Destron Fearing<sup>™</sup>

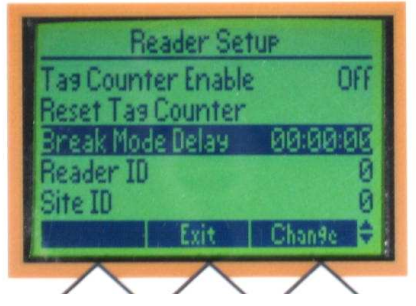

FIG. 71: Break Mode Delay Screen

### Destron Fearing<sup>™</sup>

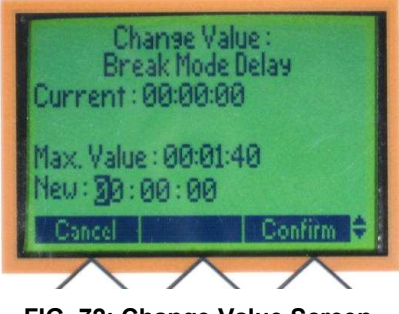

FIG. 72: Change Value Screen

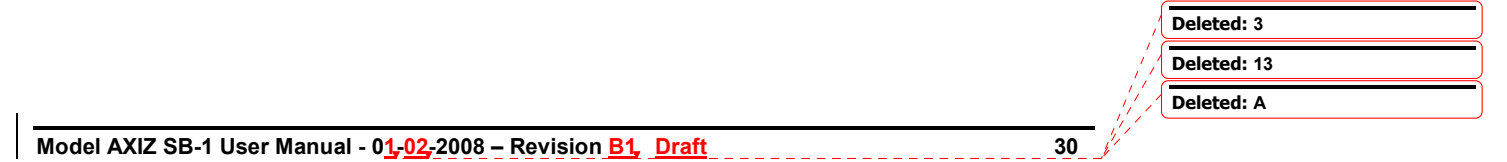

### READER ID SCREEN

Use this function to change the Reader ID settings.

Complete this as follows:

- 1. Press the UP/DOWN Arrow Keys on the Reader Setup Screen and highlight the "Reader ID" line. See Fig. 73.
- 2. Press the CHANGE Key. See Fig. 73. The Reader ID Change Value Screen will appear. See Fig. 74.
- 3. Press the UP/DOWN Arrow Keys to change the setting. See Fig. 74.
- 4. Press the CONFIRM Key to lock in the new settings. See Fig. 74.
- 5. Press the BACK Key to return to the previous screen.
- 6. Press the EXIT Key to return to the Main Screen.

Destron Fearing<sup>™</sup>

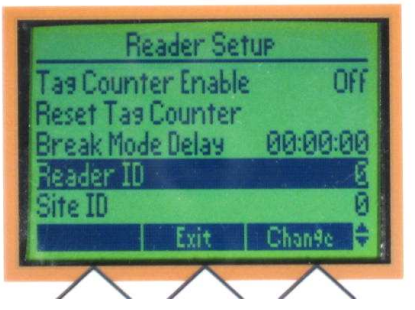

FIG. 73: Reader ID Screen

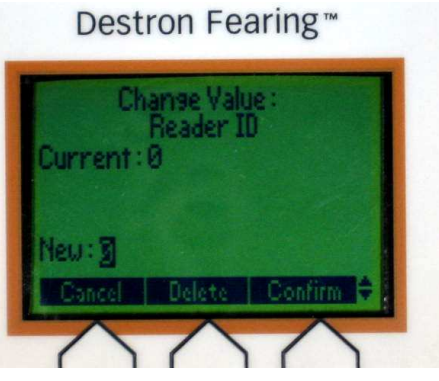

FIG. 74: Change Value Screen

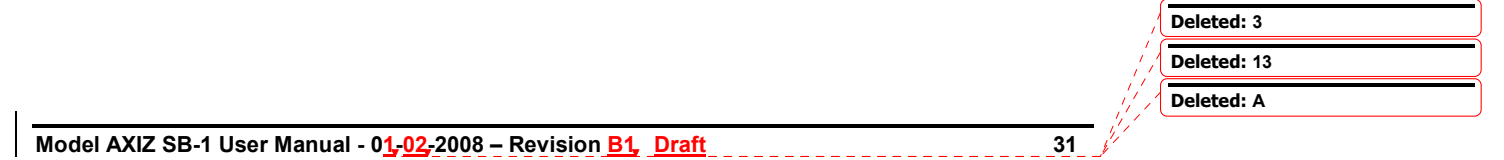

### SITE ID SCREEN

Use this function to change the Site ID settings.

Complete this as follows:

- 1. Press the UP/DOWN Arrow Keys on the Reader Setup Screen and highlight the "Site ID" line. See Fig. 75.
- 2. Press the CHANGE Key. See Fig. 75. The "Reader ID" Change Value Screen will appear. See Fig. 76.
- 3. Press the UP/DOWN Arrow Keys to change the delay time. See Fig. 76.
- 4. Press the CONFIRM Key to lock in the new settings. See Fig. 76.
- 5. Press the BACK Key to return to the previous screen.
- 6. Press the EXIT Key to return to the Main Screen

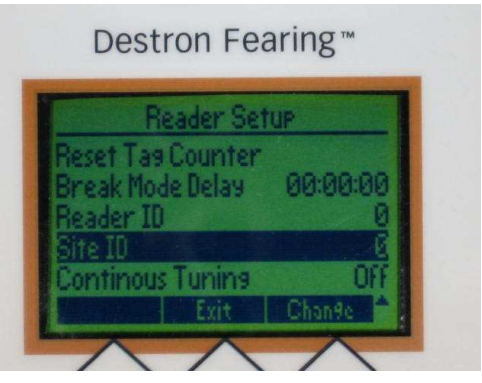

FIG. 75: Site ID Screen

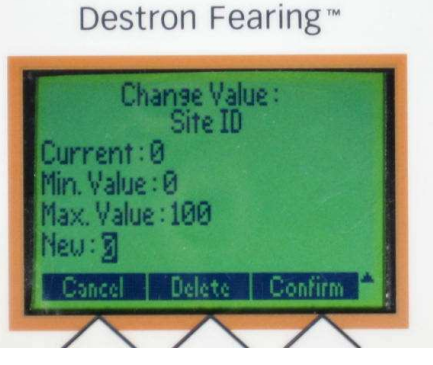

FIG. 76: Change Value Screen

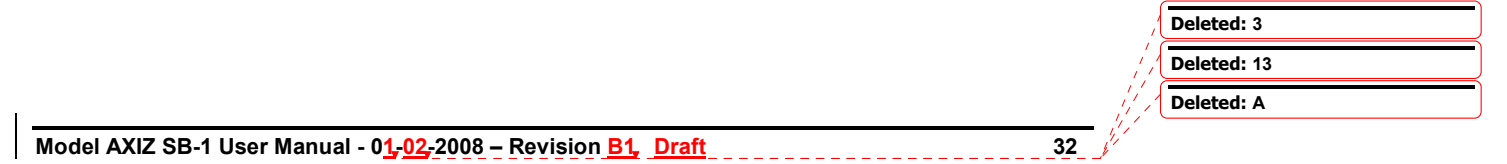

### CONTINUOUS TUNING SCREENS

Use this function to turn the Continuous Tuning ON or OFF. Complete the following steps from the Reader Setup Screen:

- 1. Press the UP/DOWN Arrow Keys on the Reader Setup Screen and highlight the "Continuous Tuning" line. See Fig. 77.
- 2. Press the CHANGE Key to change the setting from ON or OFF. See Figs. 77 - 78.
- 3. Press the BACK Key to return to the previous screen.
- 4. Press the EXIT Key to return to the Main Screen.

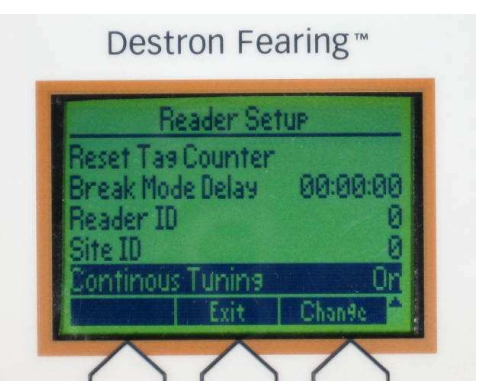

FIG. 77: Continuous Tuning Screen - ON

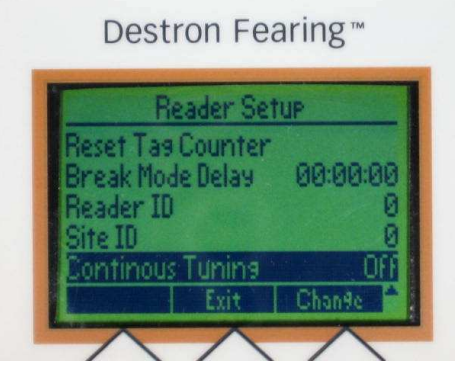

FIG. 78: Continuous Tuning Screen - OFF

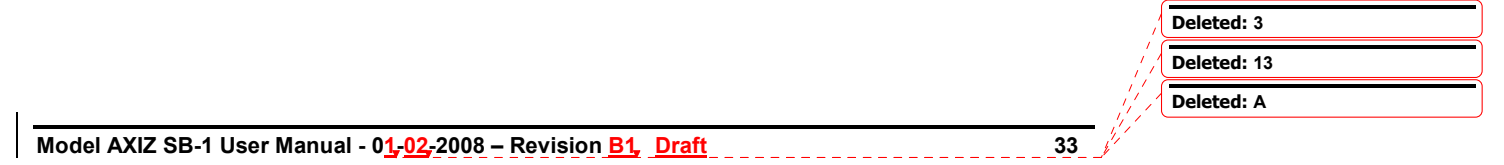

### USER SET UP SCREENS

### COMMUNICATION SETUP SCREENS

Use this function to change the baud rate, send tag on comm and the secondary console port.

Complete this as follows:

- 1. Press the SETUP Key on the Main Screen.
- 2. Press the UP/DOWN Arrow Keys and highlight the "Communication Setup" Line. See Fig. 85.
- 3. Press the ENTER Key. See Fig. 86.
- 4. The Communications Screen will appear. The Communication Setup Screen will provide access to the Baud Rate, Send Tag, and Secondary Console Port screens. These screens will be discussed in detail on the following pages. See Fig. 86.
- 5. Press the BACK Key to return to the previous screen.
- 6. Press the EXIT Key to return to the Main Screen.

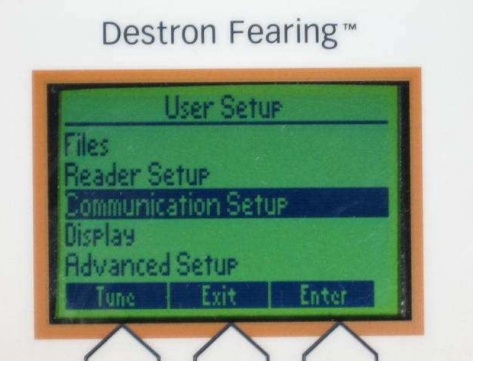

FIG. 85: User Setup Screen

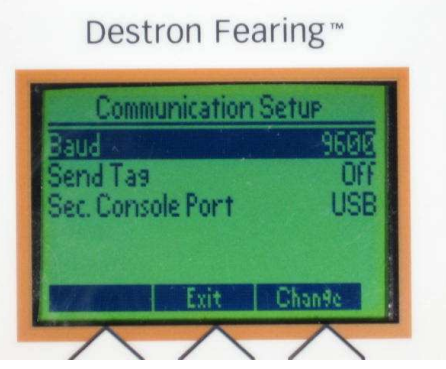

FIG. 86: Communications Setup Screen

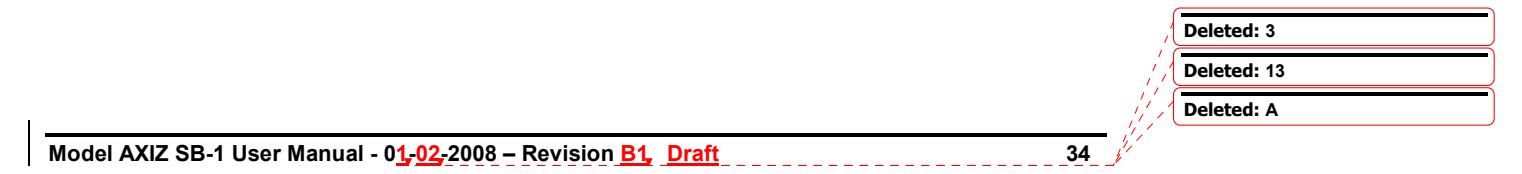

### COMMUNICATION SET UP SCREENS (continued)

### BAUD RATE SCREEN

Use this function to change the baud rate setting.

Complete this as follows:

- 1. Press the UP/DOWN Arrow Keys and highlight the "Baud Rate" line. See Fig. 87.
- 2. Press the CHANGE Key and the "Baud Rate" Change Value Screen will appear. See Figs. 87and 88.
- 3. Press the UP/DOWN Arrow Key to select the desired baud rate. See Fig. 87.
- 4. Press the CONFIRM Key to lock in the new baud rate setting. See Fig. 87.
- 5. Press the BACK Key to return to the previous screen.
- 6. Press the EXIT Key to return to the Main Screen.

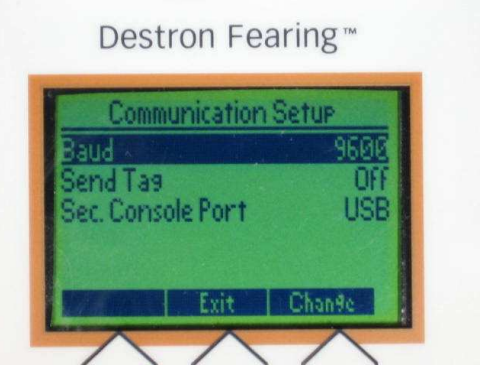

FIG. 87: Communications Setup Screen

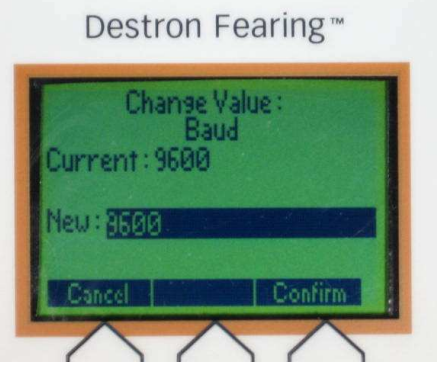

FIG. 88: Change Value – Baud Rate Screen

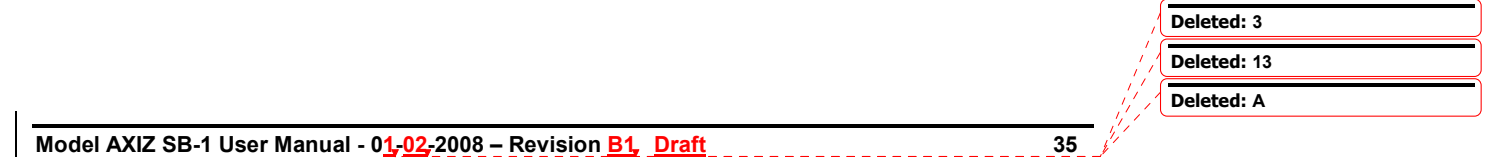

### COMMUNICATION SET UP SCREENS (continued)

#### SEND TAG SCREENS

Use this function to turn the Send Tag line to ON or OFF.

Complete this as follows:

- 1. On the Communication Setup Screen, press the UP AND DOWN Arrow Keys to highlight the "Send Tag" line. See Fig. 89.
- 2. Press the CHANGE Key and the Send Tag Change Value Screen will appear. See Fig. 90.
- 3. Press the UP/DOWN Arrow Keys and select from Form 1, Form 2, Form 3, or OFF.

Form 1: The tag ID is sent out the communications port with a decimal point (i.e. 985.120123456789).

Form 2: The decimal point is not sent (i.e. 985120123456789).

Form 3: Is for future use, currently it is identical to form 2.

Off: No tag numbers will be sent out the communication port. See Fig. 90.

- 4. Press the CONFIRM Key to lock in the new setting. See Fig. 90.
- 5. Press the BACK Key to return to the previous screen.
- 6. Press the EXIT Key to return to the Main Screen.

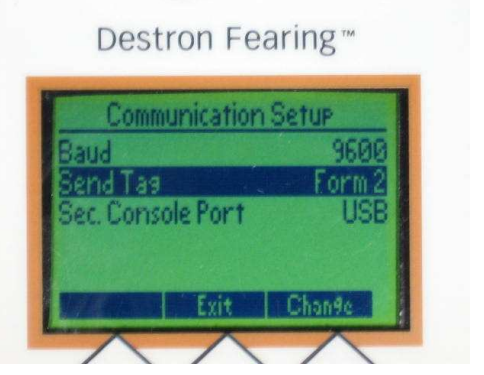

FIG. 89: Communication Setup Screen

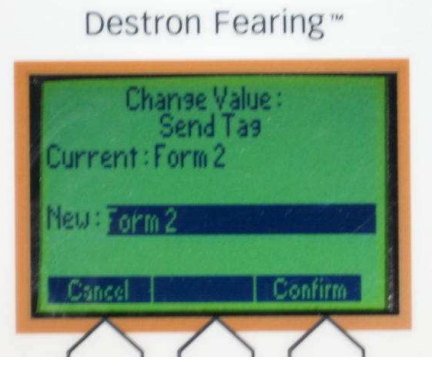

FIG. 90: Change Value – Send Tag Screen

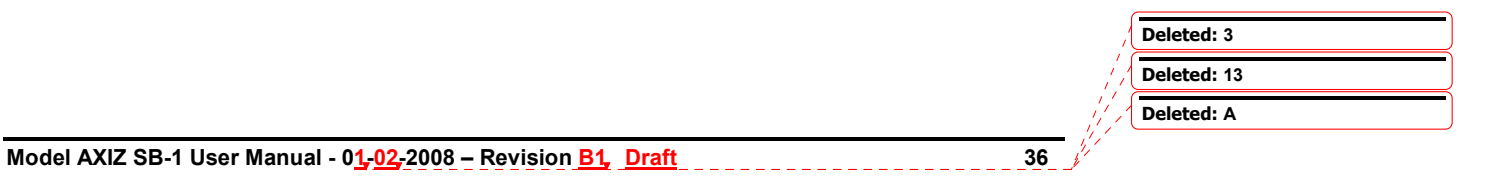

### COMMUNICATION SET UP SCREENS (continued)

### SECONDARY CONSOLE PORT SCREENS

Use this function to select which port is used as a secondary communications port. This allows the user to have two communications devices connected to the reader at the same time.

Complete this as follows:

- 1. Press the UP/DOWN Arrow Keys and highlight the "Sec. Console Port" line. See Fig. 91.
- 2. Press the CHANGE Key and the "Sec Console Port" Change Value Screen will appear. See Fig. 91.
- 3. Press the UP/DOWN Arrow Keys to highlight the desired setting. Your choices are: USB, RF, RS485. See Fig. 92.
- 4. Press the CONFIRM Key to lock the new setting in place. See Fig. 92.
- 5. Press the BACK Key to return to the previous screen.
- 6. Press the EXIT Key to return to the Main Screen.

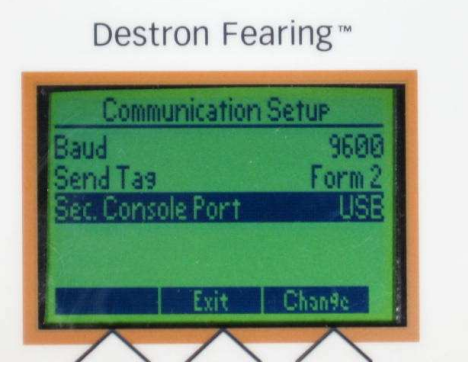

FIG. 91: Communications Setup Screen

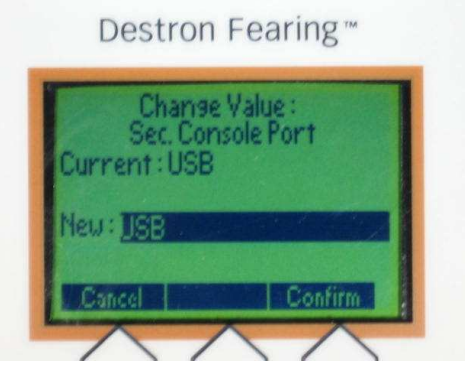

FIG. 92: Change Value SEC Console Port **Screens** 

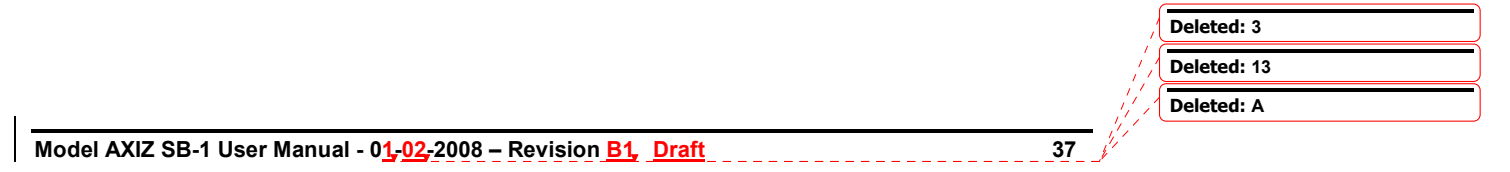

### USER SET UP SCREENS

#### DISPLAY SCREENS

Use this function to change display settings in the Reader.

Complete this as follows:

- 1. Press the UP/DOWN Arrow Keys and highlight the "Display" line. See Fig. 95.
- 2. Press the ENTER Key and the Display Screen will appear.
- 3. Highlight one of these four options:
	- Tag ID Display Mode
	- Beep Sound
	- Backlight
	- Read LED Act. Time

These functions will be discussed in detail on the following pages.

- 4. Press the BACK Key to return to previous screen.
- 5. Press the EXIT Key to return to the Main Screen.

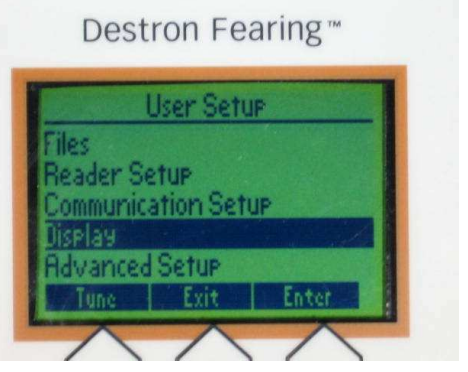

FIG. 95: User Set Up Screen

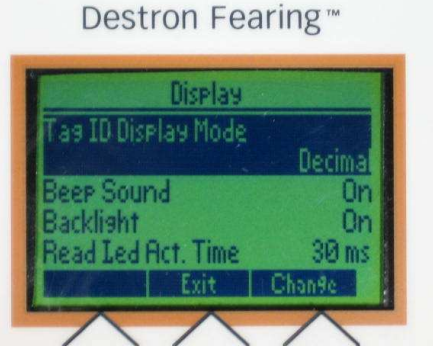

FIG. 96: Display Screen

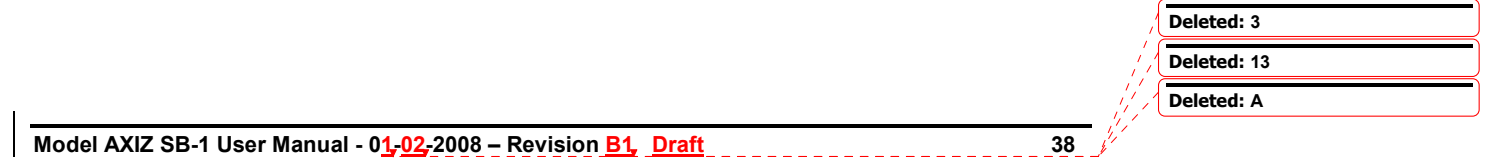

### TAG ID MODE SCREENS

Use this function to change the display from decimal to hexadecimal.

In decimal mode the tag ID is displayed and stored as a decimal value. (i.e. 985.054975585403).

In hexadecimal mode the Tag ID is displayed and stored as a hexadecimal value (i.e. 3D9.0CCCCCDC7B). A hexadecimal value is represented by numbers 0 through 9 and letter A through F – base 16).

Complete this as follows:

- 1. Press the UP/DOWN Arrow Keys to highlight the "Tag ID Display Mode". See Fig. 97.
- 2. Press the CHANGE Key and the "Tag ID Display Mode" Change Value Screen will appear. See Figs. 97 and 98.
- 3. Press the UP/DOWN Arrow Keys to select decimal or hexi decimal readings. See Fig. 98.
- 4. Press the CONFIRM Key to lock in the new setting. See Fig. 98.
- 5. Press the BACK Key to return to previous screen.
- 6. Press the EXIT Key to return to the Main Screen.

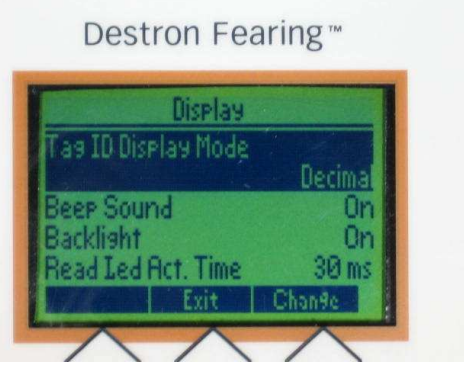

FIG. 97: Display Screen

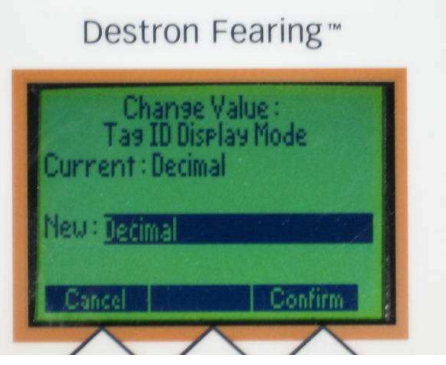

FIG. 98: Change Value ID Display Mode

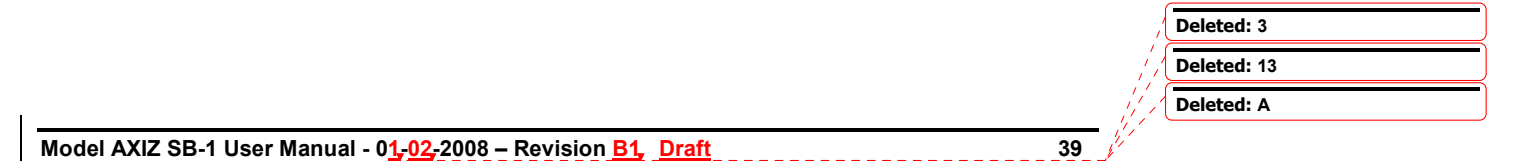

#### BEEP SOUND SCREENS

Use this function to turn the beep sound ON or OFF in the Display Screens.

Complete this as follows:

- 1. Press the UP/DOWN Arrow Keys to highlight the "Beep Sound" line on the Display Screen. See Fig. 99.
- 2. Press the CHANGE Key to select the OFF or ON. See Fig. 99.
- 3. Press the BACK Key to return to the previous screen.
- 4. Press the EXIT Key to return to the Main Screen.

Destron Fearing<sup>™</sup>

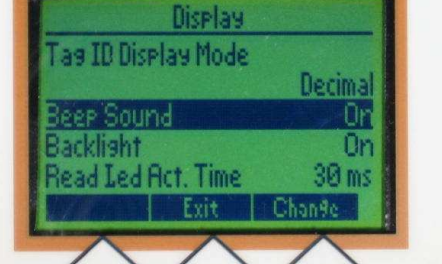

FIG. 99: Display Screen

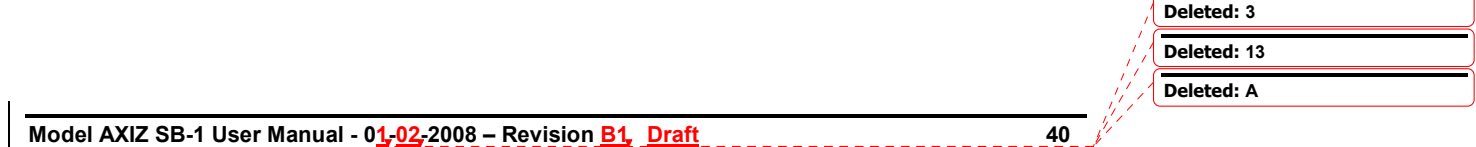

### BACK LIGHT SCREENS

Use this function to turn the back light setting from ON to OFF.

Complete this as follows:

- 1. Press the UP/DOWN Arrow Keys and highlight the "Backlight" line on the Display Screen. See Fig. 100.
- 2. Press the CHANGE Key.
- 3. The Back Light Change Value Screen will appear where you have 3 options to select from: ON, SAVING or OFF. See Fig. 101. Press the UP/DOWN Arrow Keys to select the desired setting.
- 4. Press the CONFIRM Key to lock in the new setting. See Fig. 101.
- 5. Press the BACK Key to return to the previous screen.
- 6. Press the EXIT Key to return to the Main Screen.

### Destron Fearing™

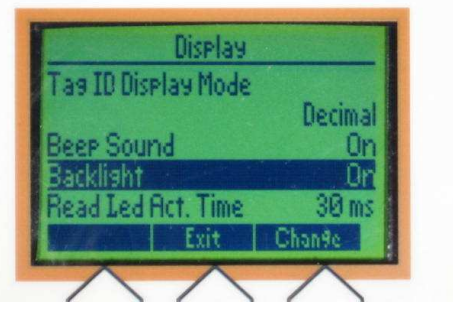

FIG. 100: Display Screen

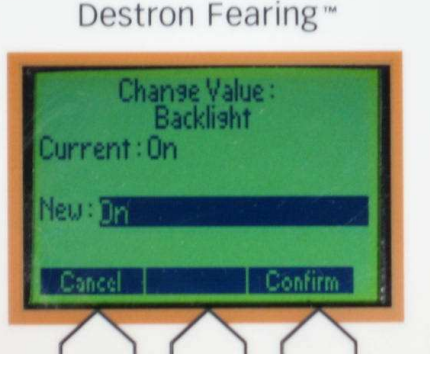

FIG. 101: Change Value Back Light Screen

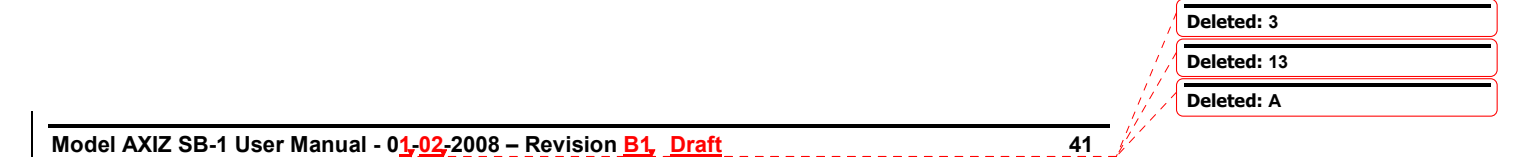

### READ LED ACT. TIME SCREENS

Use this function to change the Read LED ACT Time.

Complete this as follows:

- 1. Press the UP/DOWN Arrow Keys and highlight "Read LED ACT. Time" line on the Display Screen.
- 2. Press the CHANGE Key. The "Read LED ACT. Time" Change Value Screen will appear. See Figs. 102 and 103.
- 3. Press the UP/DOWN Arrow Keys to highlight the desired setting.
- 4. Press the CONFIRM Key to lock in the new setting. See Fig. 103.
- 5. Press the BACK Key to return to the previous screen.
- 6. Press the EXIT Key to return to the Main Screen.

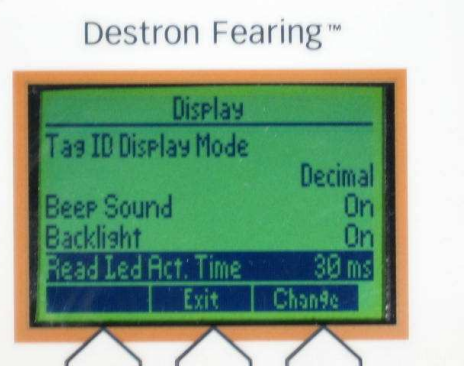

FIG. 102: Display Screen

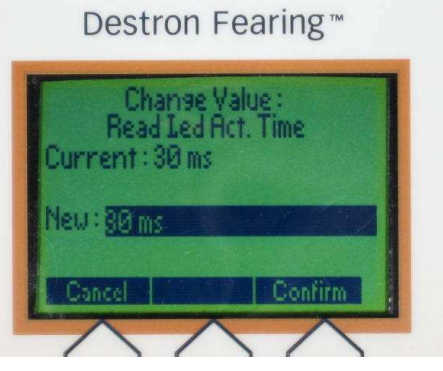

FIG. 103: Change Value Screen

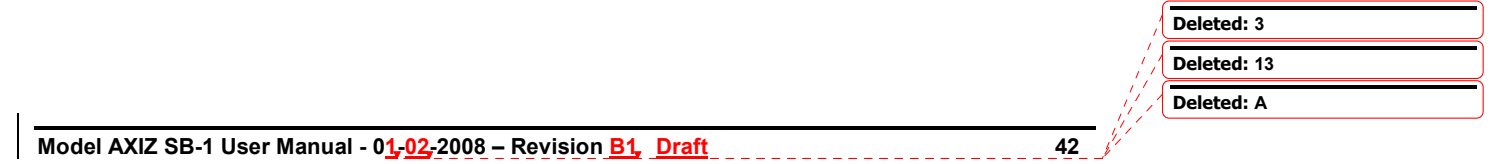

### ALARMS CODE SCREENS

If an alarm occurs, the Main Screen will show a flashing alarm signal across the top of the screen. See Fig. 110.

Complete one or more of the following:

Press the ALARMS Key to view the active alarms occurring. See Figs. 110 & 111.

Press the UP/DOWN Arrow Keys to highlight an alarm. See Fig. 111.

Press the STATUS Key to view the alarm selected. See Fig. 111.

Press the OVERRIDE Key to override the alarm and return to the Scan Screen. See Fig. 111.

Manually fix the problem causing the alarm.

A complete list of alarm codes is listed on the following page.

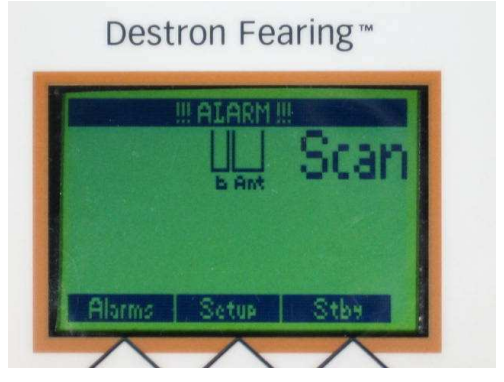

FIG. 110: Alarm Flashing on Main Screen

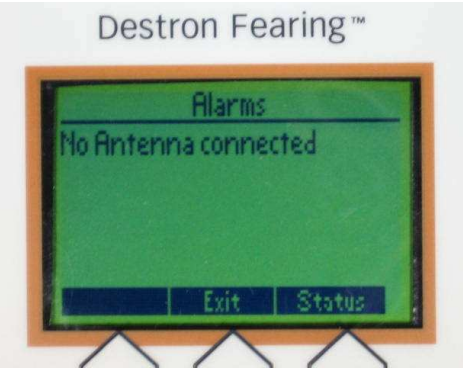

FIG. 111: Alarms Occurring Screen

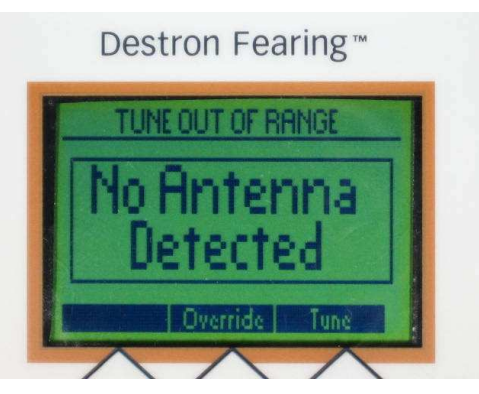

FIG. 112: Active Alarms Screen

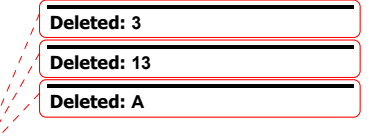

Model AXIZ SB-1 User Manual -  $0.1 - 0.2 - 2008$  – Revision B1, Draft 43

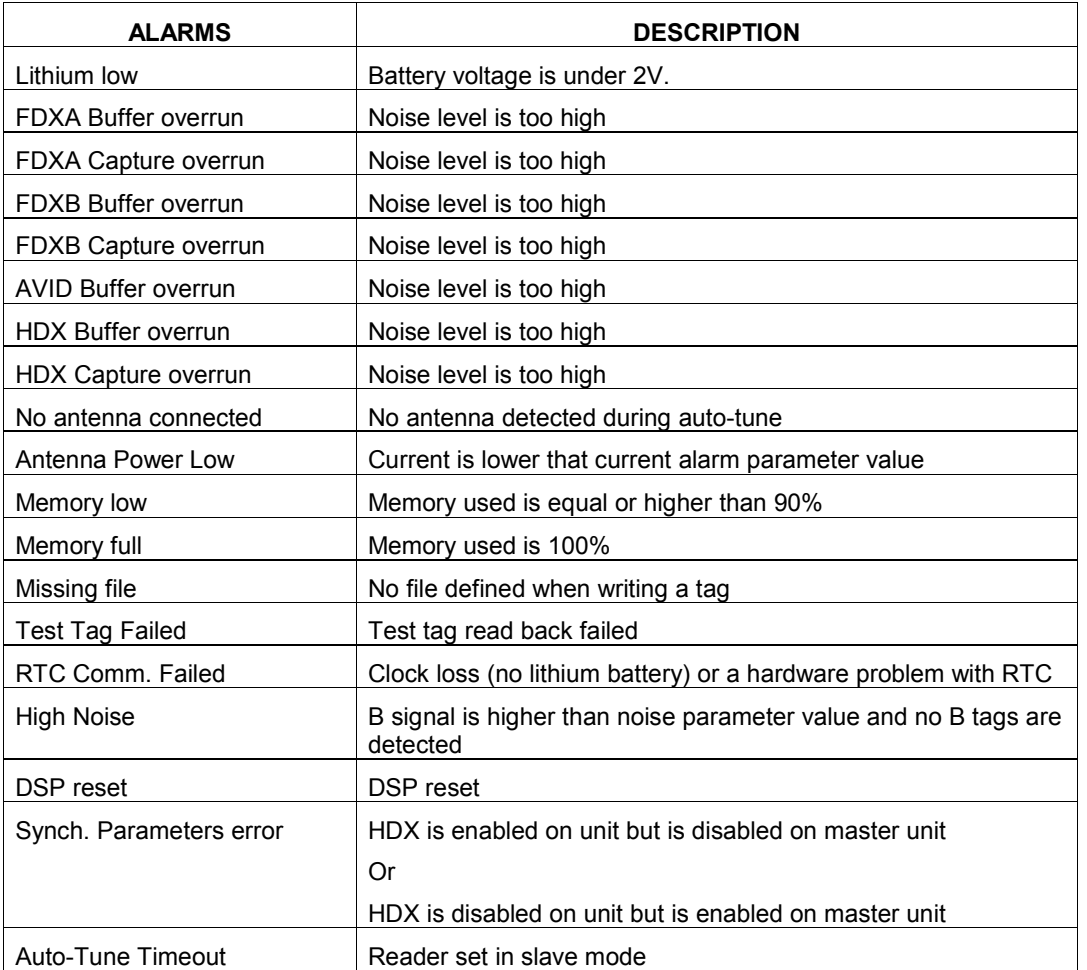

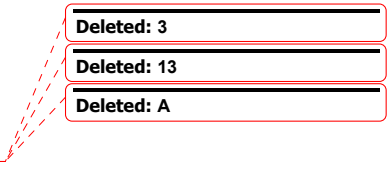

Model AXIZ SB-1 User Manual - 01-02-2008 – Revision B1 Draft 44

### Serial Port Commands

#### SERIAL PORT OPERATION

The Reader can be operated and configured remotely from a computer. You must:

1. Configure the Reader's COM port.

Use the Reader's Communications > Comm Speed option to verify/set the baud rate.

2. Connect the Reader to the computer's COM port.

The Reader's RS232 COM port is used when making a direct connection between the Reader and the computer. The RS485 COM port is used when making connections to Bluetooth (wireless) devices. You use a communications cable to connect the desired Reader port to your computer's COM port. Table A-1 shows the specifications for the cable used to connect the Reader to your computer.

| <b>DB9 Pin</b><br>number | <b>EIA 232</b><br>signal<br>name | <b>Description</b>                                                                   | Reader<br>signal<br>direction | <b>PC Computer</b><br>connection<br>(9-pin) |
|--------------------------|----------------------------------|--------------------------------------------------------------------------------------|-------------------------------|---------------------------------------------|
| 2                        | RD.                              | Receive Data                                                                         | Output                        | 2                                           |
| 3                        | TD                               | <b>Transmit Data</b>                                                                 | Input                         | 3                                           |
| 5                        | <b>GND</b>                       | Signal Ground                                                                        | None                          | 5                                           |
| 9                        | $+12v$                           | +12Vdc (Used only with custom<br>for<br><b>Bluetooth</b><br>software<br>connections) | None                          | 9                                           |

Table A-1: COM1 Port Connections (DB9 connector)

3. Start and configure a communications software package on the computer.

Most standard communication programs can be used, including Terminal, HyperTerminal, and ProComm. Configure the communication program as follows:

- Bits per second = Match the baud rate set on the Reader
- $\bullet$  Data bits = 8
- Parity = None
- Stop bits = 1
- $\bullet$  Flow control = None
- 4. Type Reader commands to perform the desired actions.

To verify the connection between the computer and the Reader, type  $h$  at the communications program and then press ENTER. If a list of available commands is displayed you know you have a working connection.

The valid Reader commands are described in the remainder of this appendix.

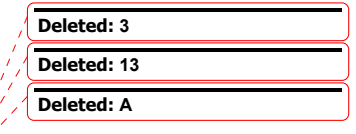

Model AXIZ SB-1 User Manual -  $0.1 - 0.2 - 2008$  – Revision B1, Draft 45

 $\sqrt{\frac{1}{2}}$ 

#### GENERAL COMMAND FORMAT

The Reader commands are made of two or more characters followed by a carriage return, as illustrated in the following example:

RA1↵

Generally, the first two letters designate the command group and the remaining letters/digits designate the command parameters. The commands are not case sensitive and are echoed as they are typed. The backspace key can be used to correct an improper command.

#### READER PROMPT

After pressing the Enter Key on the keyboard, the Reader returns a prompt that indicates the profile number currently selected.

The following table is a list of the serial console port commands.

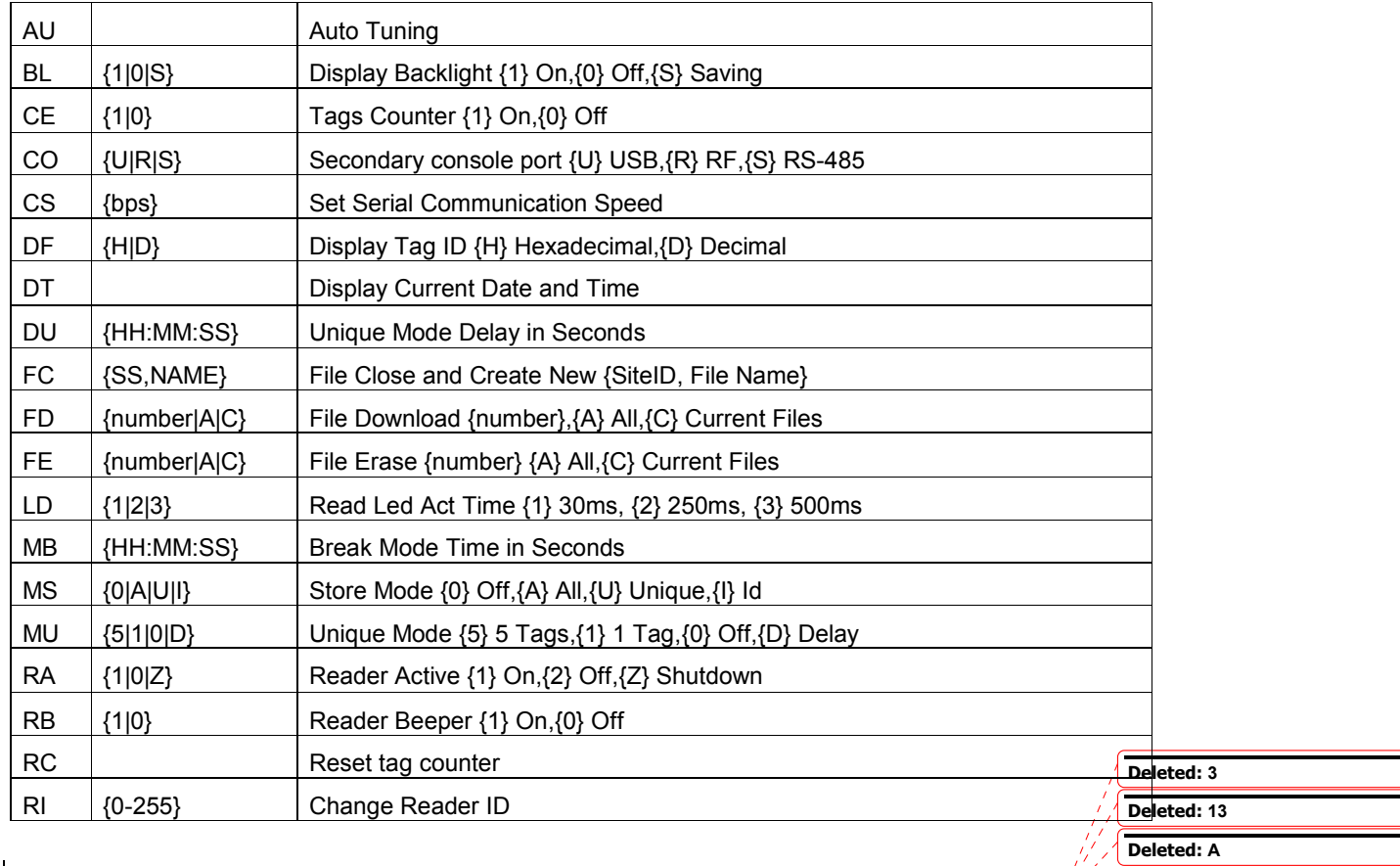

Model AXIZ SB-1 User Manual -  $0.1 - 0.2 - 2008$  – Revision B1, Draft  $-$ 

 $\ddot{\phantom{0}}$ 

 $\overline{\phantom{0}}$ 

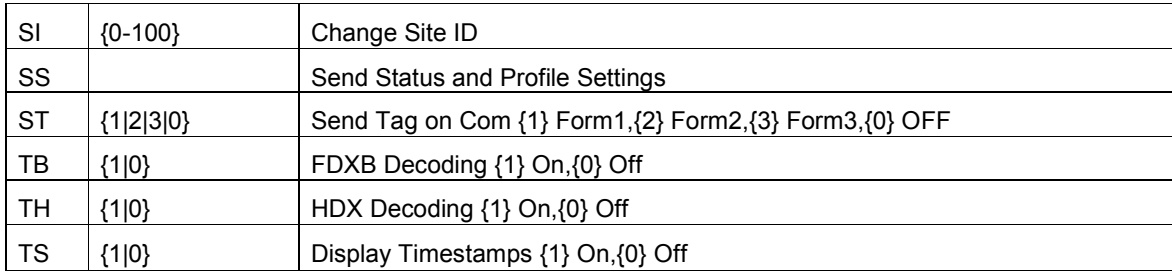

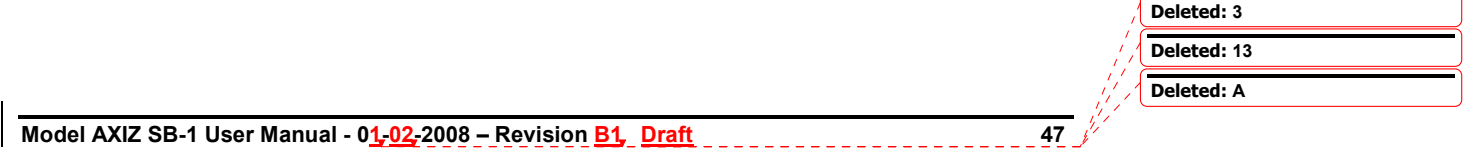

### INDEX

#### . A

Alarms Code List, 43 Assembly Installation, 8

#### B

Back Light Screens, 40 Baud Rate Screens, 34 Beep Sound Screens, 39 Break Mode Delay Screen, 29

#### C

Communication Setup Screens, 33 Component Identification, 5 Continuous Tuning Screens, 32 Copyright, 2 Create A File Screens, 16

#### D

Delete A File, 21 Description, 4 Display Screens, 37 Display Time Tag Screens, 26 Document History, 2 Download All Files, 18 Download Current File, 17 Download File Screens, 17

#### F

Features, 4 Files Screen, 14

#### M

Main Screen, 10

#### O

Operating Instructions, 9

#### R

Read Led Act. Time Screens, 41 Reader ID Screen, 30 Reader Set Up Screens, 22 Reset Tag Counter, 28

#### S

Sec. Console Port Screens, 36 Select Active File Screens, 19 Send Tag Screens, 35 Serial Console Port Commands, 45 Serial Port Commands, 43 Serial Port Operation, 43 Site ID Screen, 31 Specific File, 18 Specifications, 7 Status Screens, 12 Store Mode File Screens, 15

#### T

Table Of Contents, 3 Tag Counter Enable Screens, 27 Tag ID Mode Screens, 38 Tags Selection Screen, 23 Trademarks, 2

#### U

Unique Mode Screen, 24, 25 User Set Up Screens, 13

#### V

View Files Screens, 20 View Tags, 12 View Tags Screen, 11

### Deleted: 3 Deleted: 13 Deleted: A

Model AXIZ SB-1 User Manual -  $0.1 - 0.2 - 2008$  – Revision B1, Draft 48

For questions regarding this product, contact: DESTRON FEARING 490 Villaume Ave. South Saint Paul, Minnesota 55075 1-800-328-0118

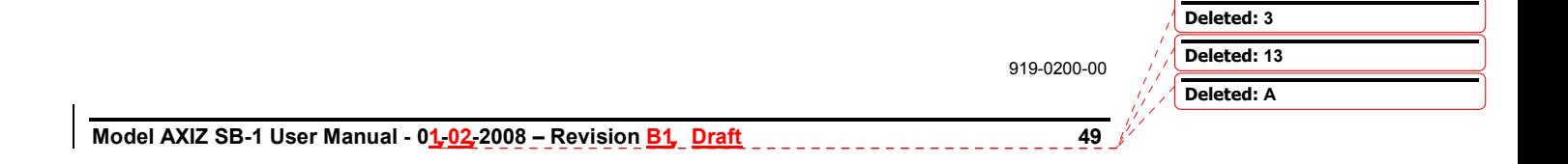